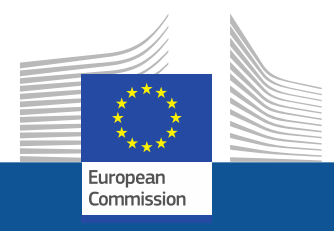

# **Research and Innovation Participant Portal**

# **How to prepare the explanation on the use of resources?**

eFP7 Communication Office April 2012

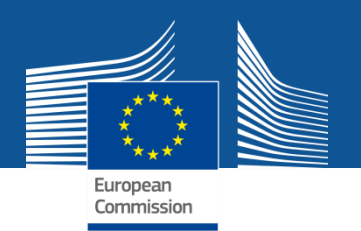

### **Explanation on the use of resources: What is it?**

The following information is requested per beneficiary:

- Major cost items
- Explanation related to the use of resources
- Work packages information

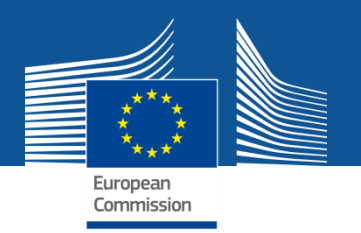

#### **Explanation on the use of resources: The old procedure**

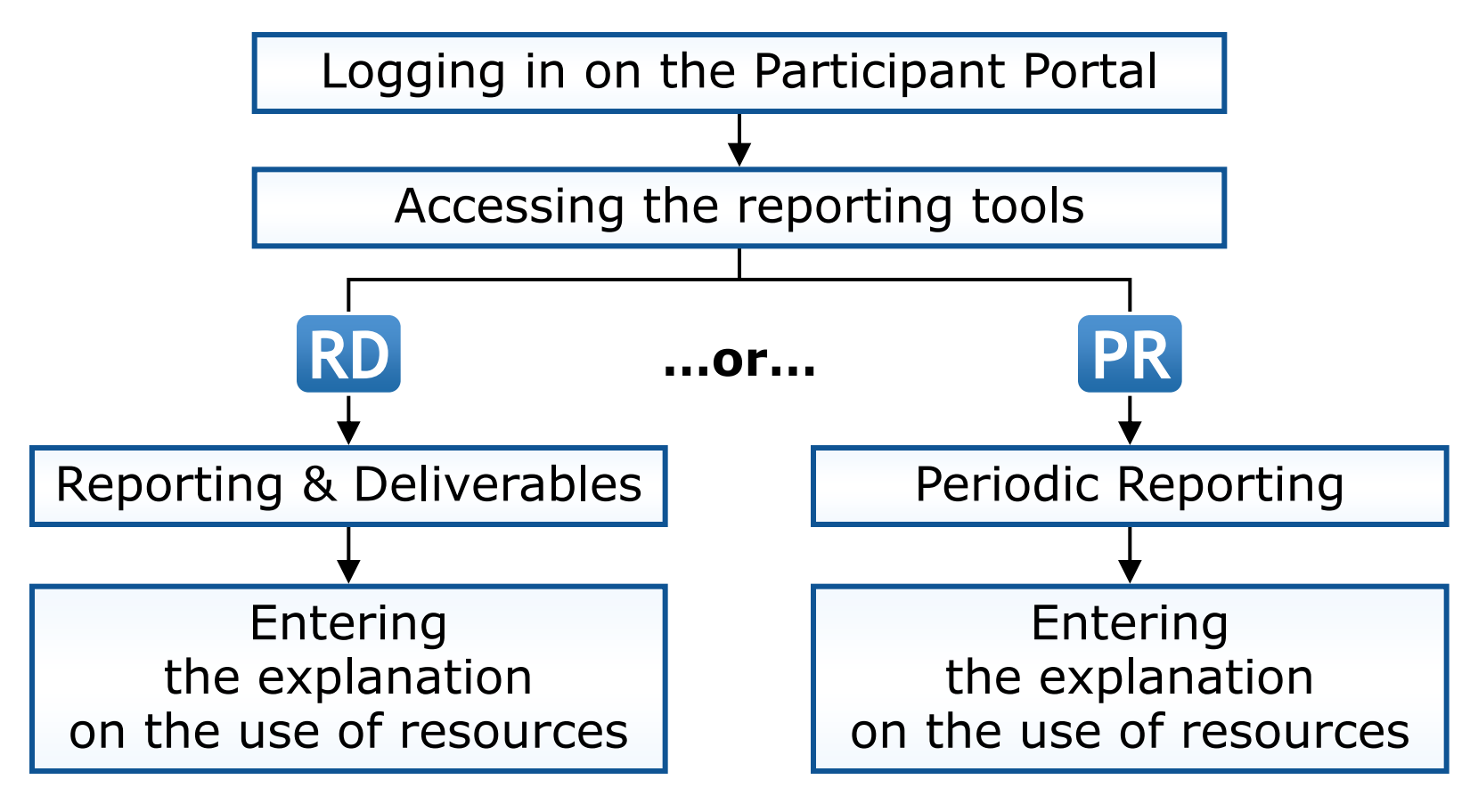

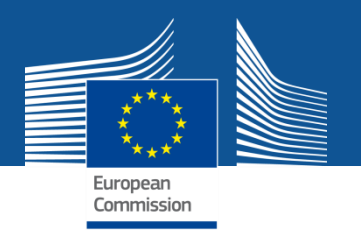

#### **Explanation on the use of resources: The new procedure**

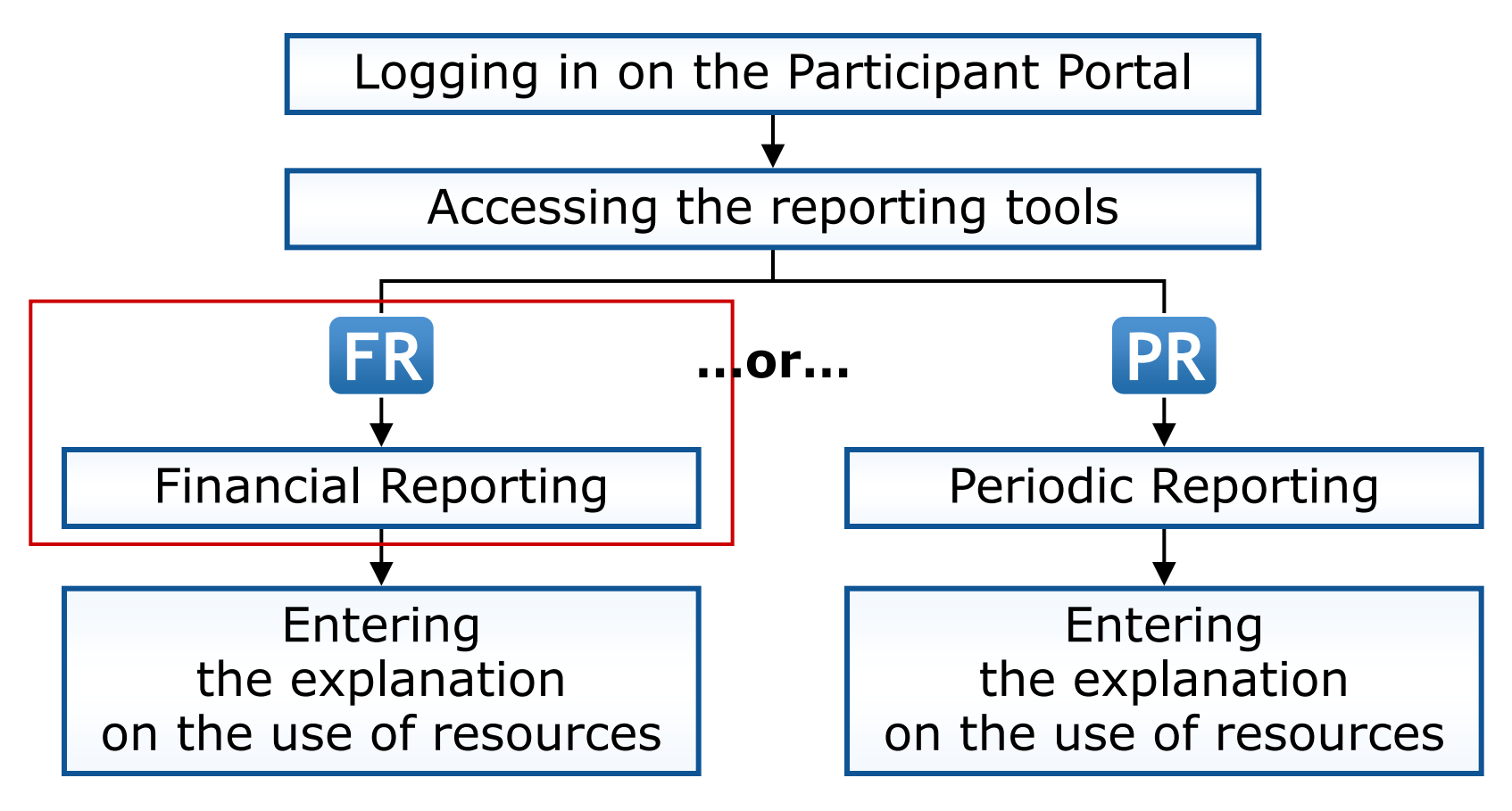

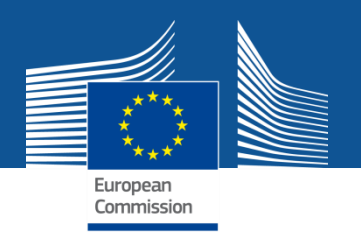

## **The old procedure and the new procedure**

The **same data** will have to be provided, but in the **financial reporting tool**

> no longer in the scientific reporting tool (Reporting & Deliverables).

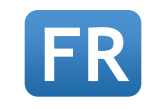

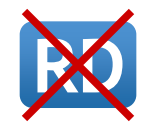

This is a **technical change only**, not a change in the concept!

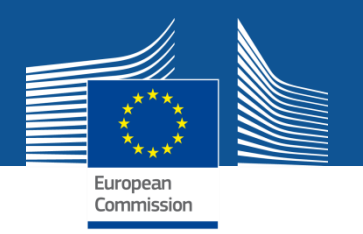

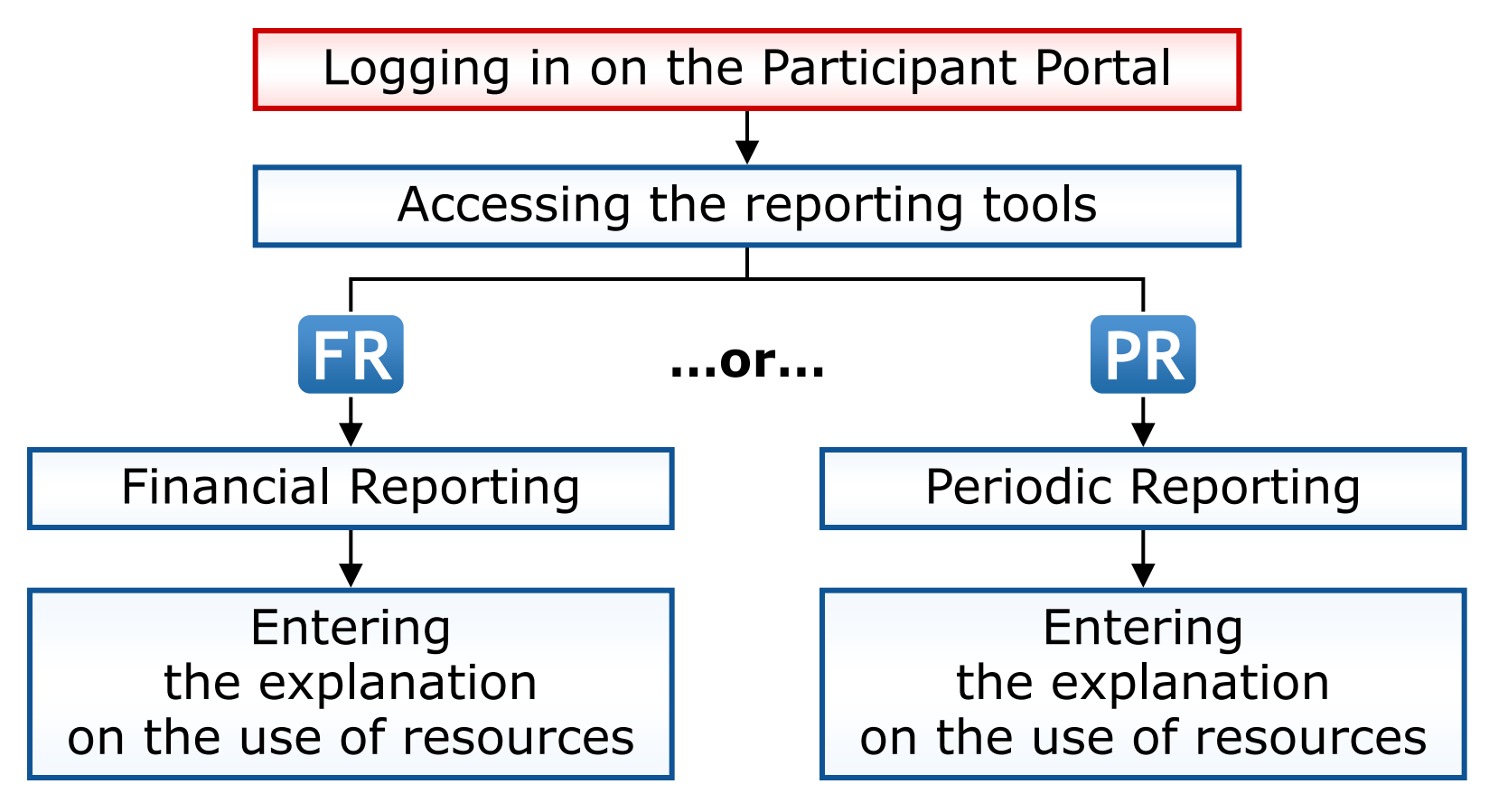

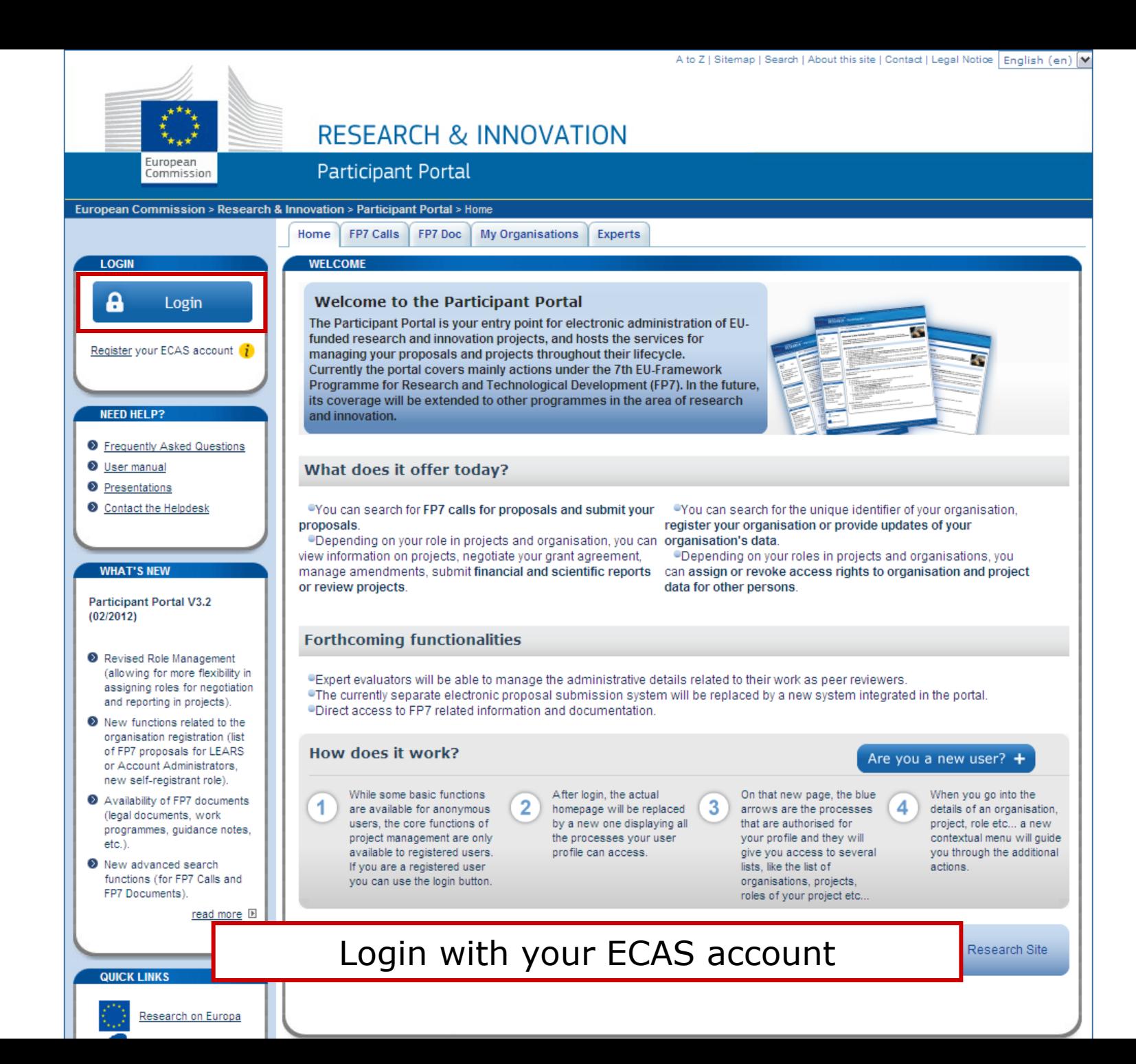

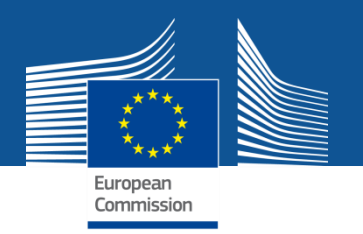

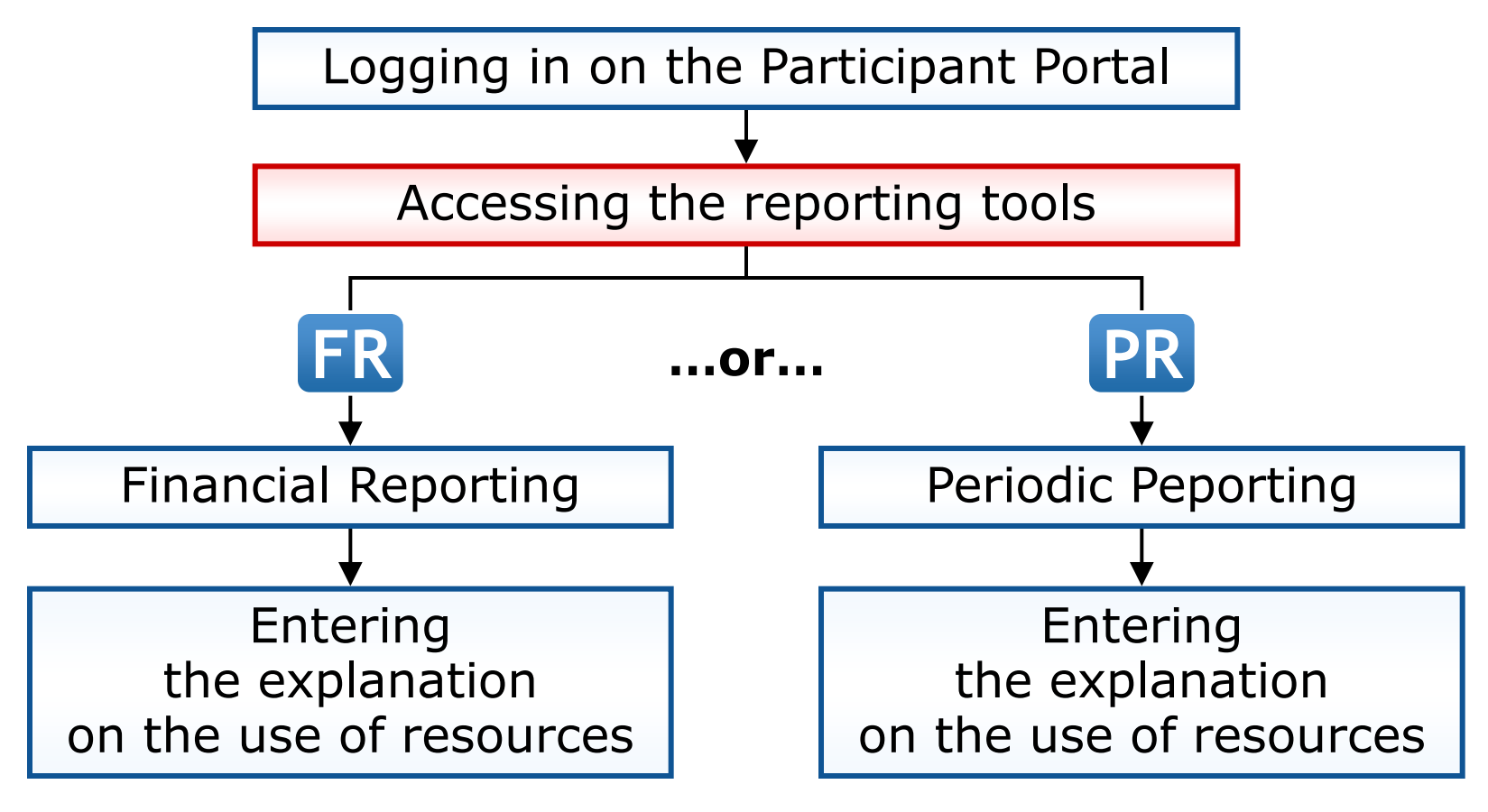

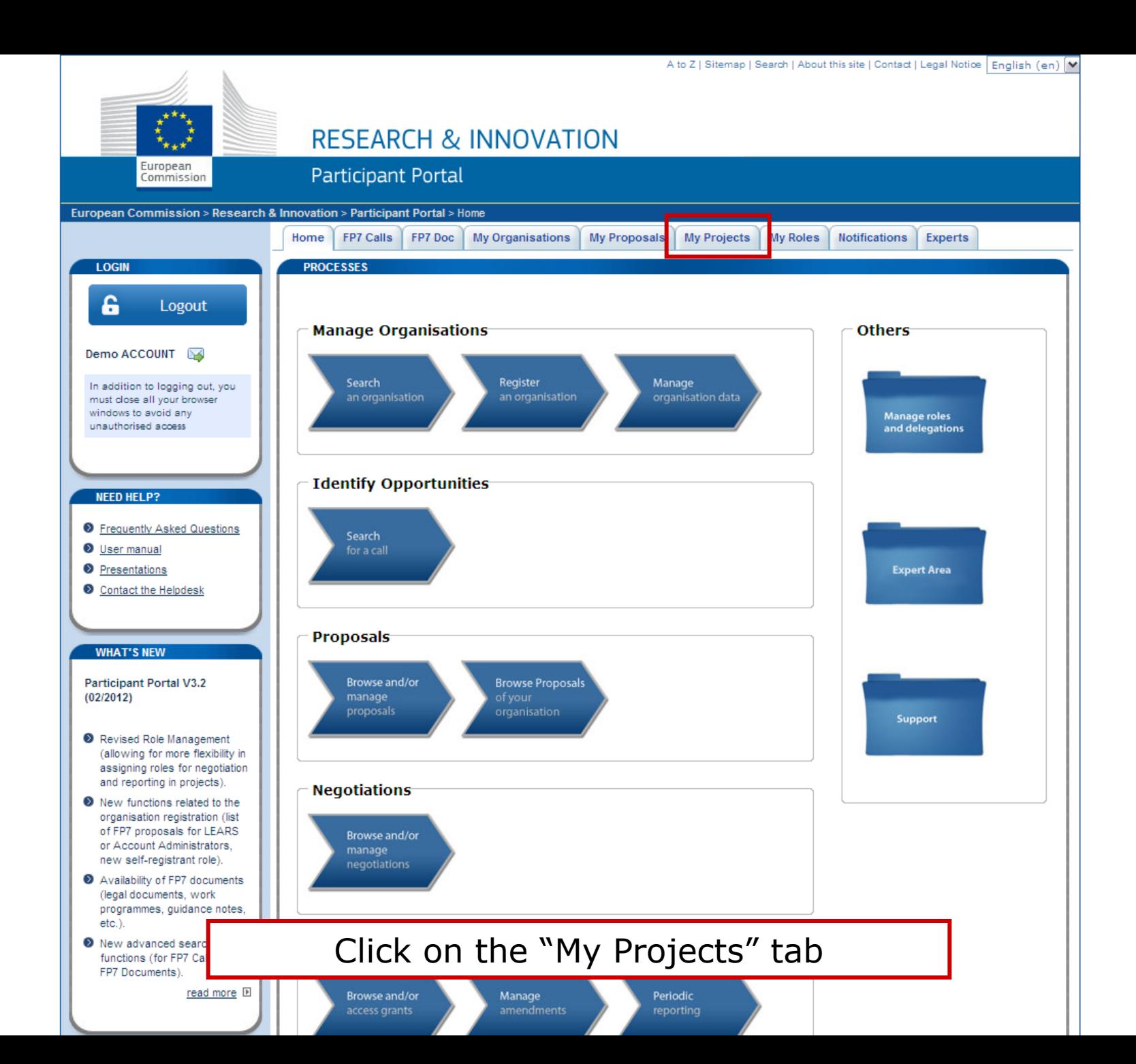

Ņζ

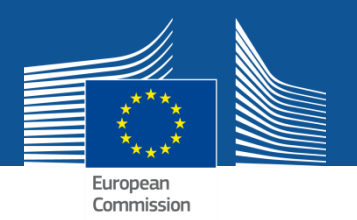

#### **PROJECT LIST FOR DEMO ACCOUNT**

If you are a LEAR of your organisation, please visit the tab My Organisations and follow the link "View projects" to have the list of projects linked to your organisation. A LEAR can only view projects their organisation is linked with. Granting access to projects is done separately.

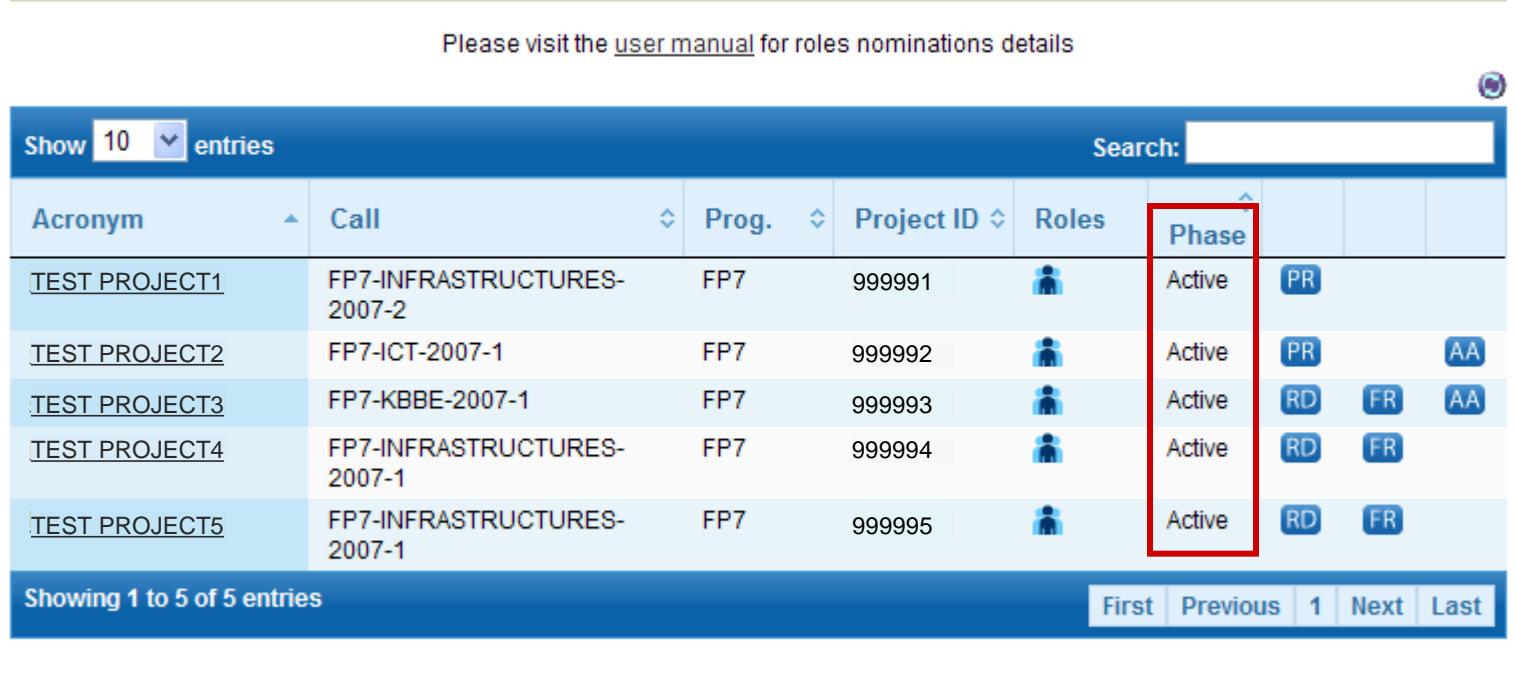

Check the list of projects in "Active" phase

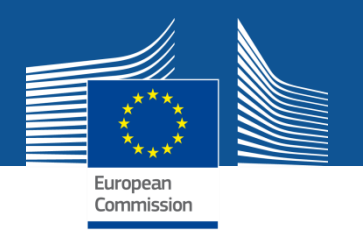

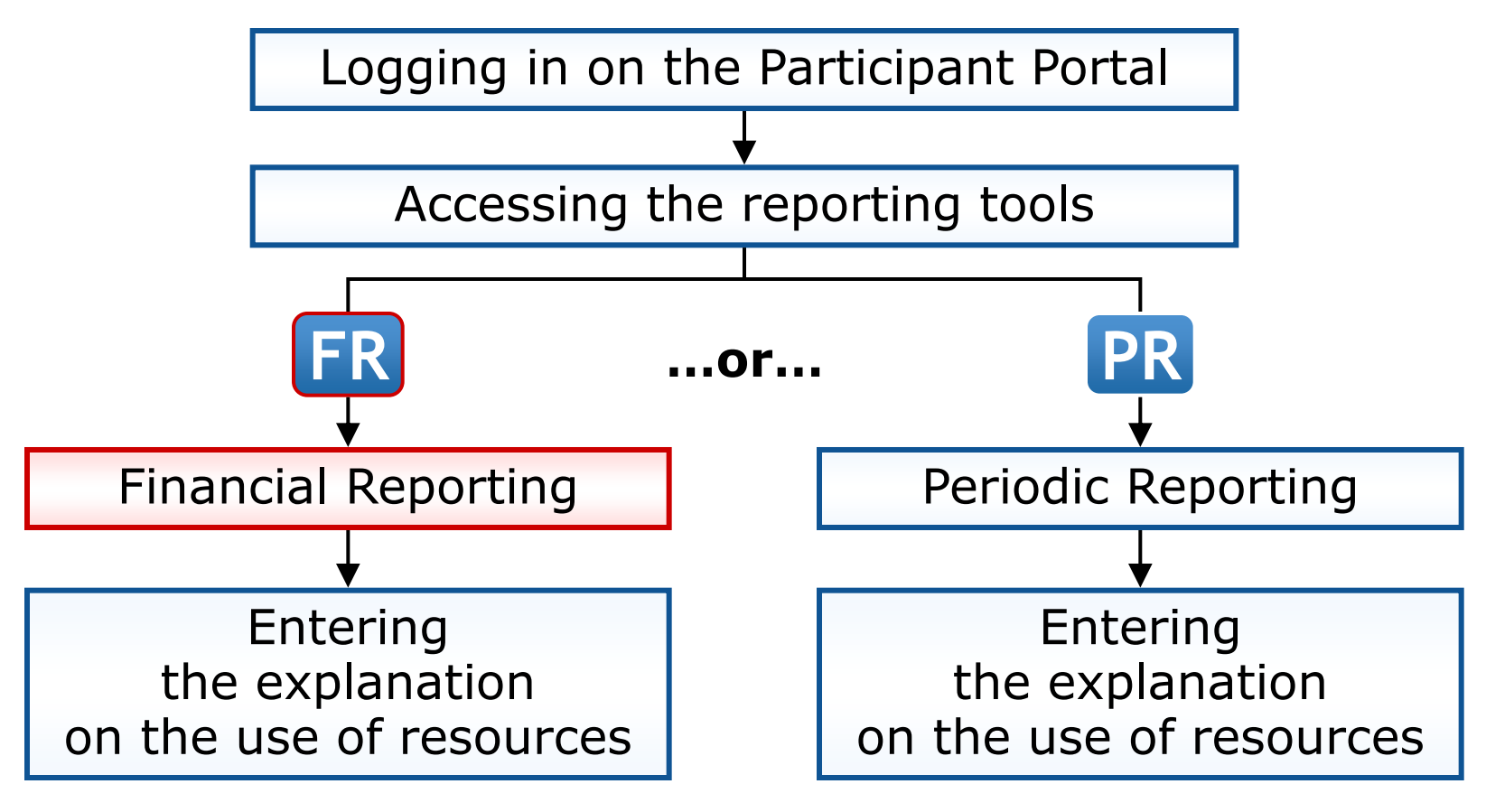

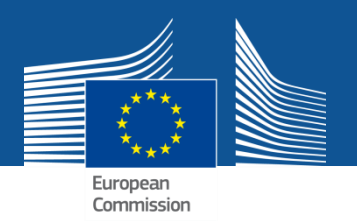

#### **PROJECT LIST FOR DEMO ACCOUNT**

If you are a LEAR of your organisation, please visit the tab My Organisations and follow the link "View projects" to have the list of projects linked to your organisation. A LEAR can only view projects their organisation is linked with. Granting access to projects is done separately.

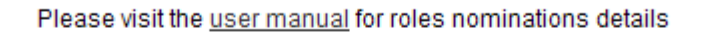

æ.

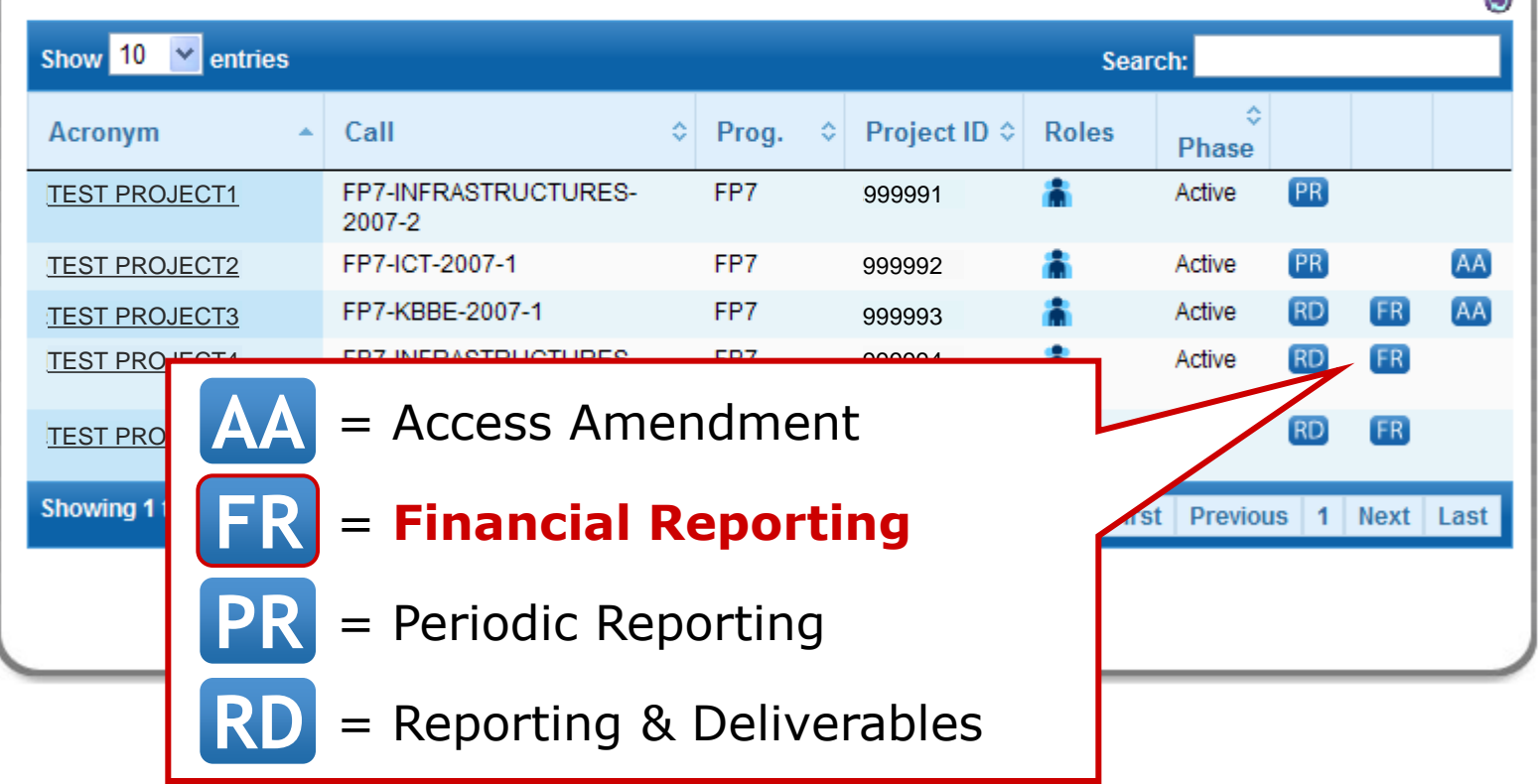

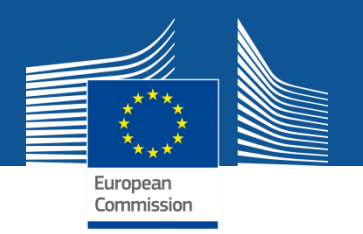

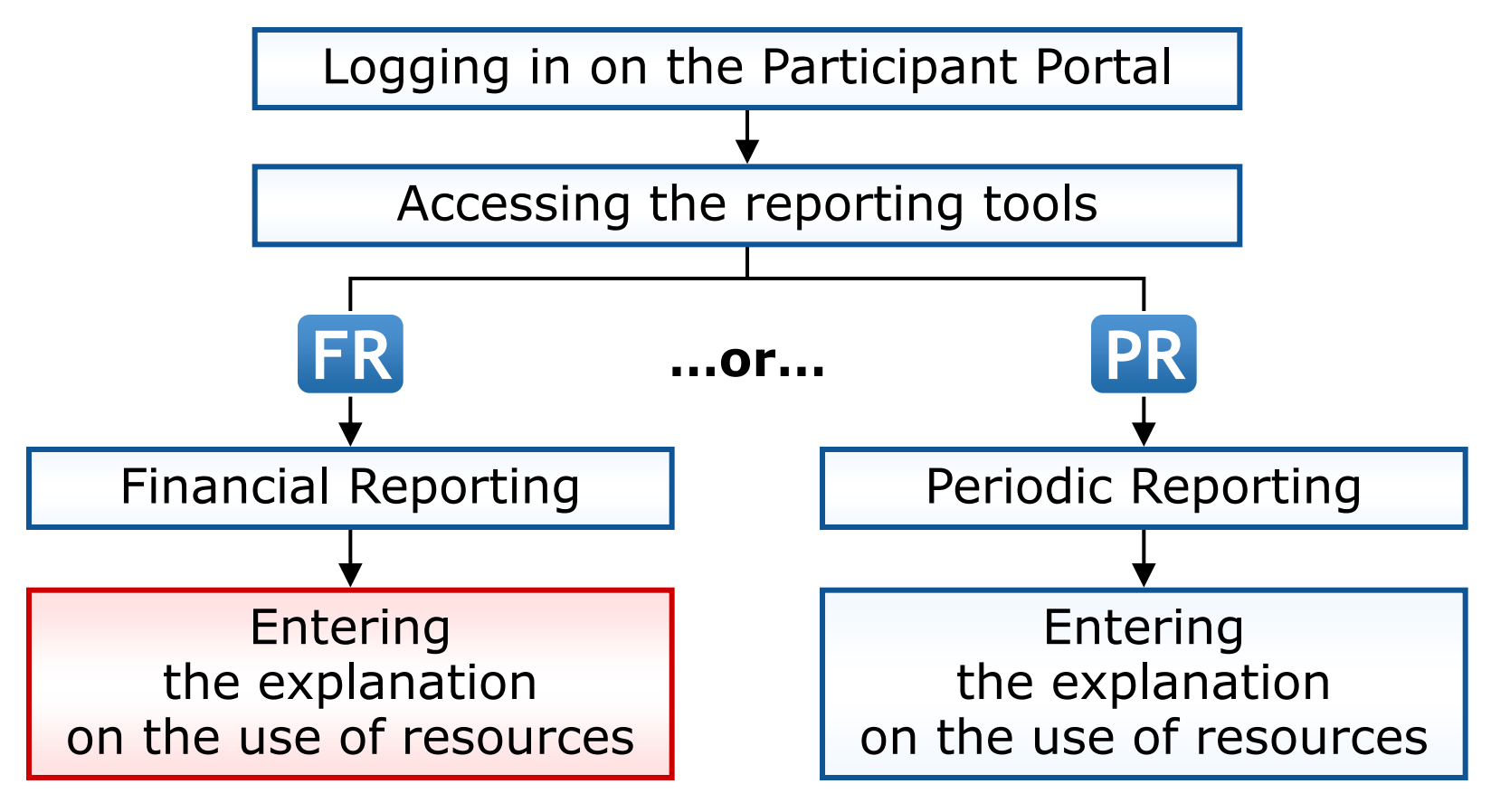

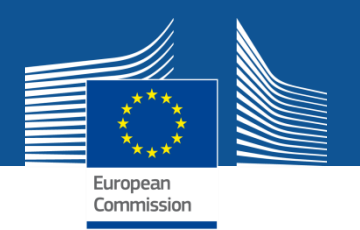

Upon clicking on a cell of a cost table, the following pop-up is shown:

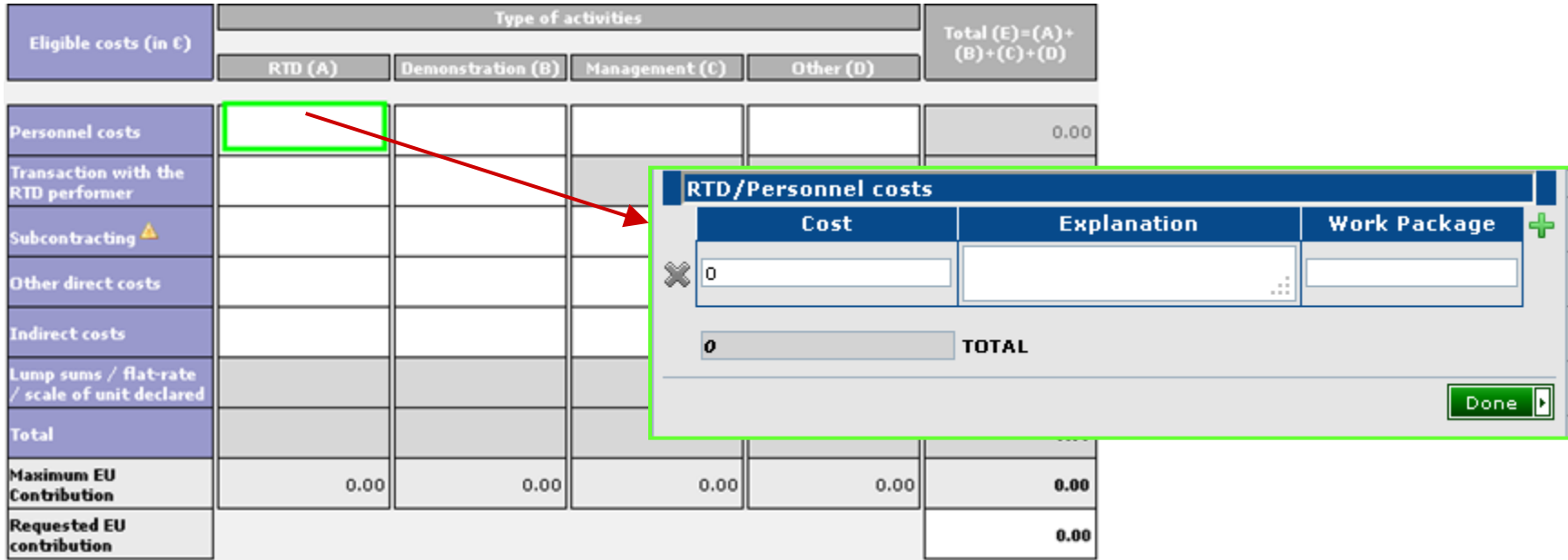

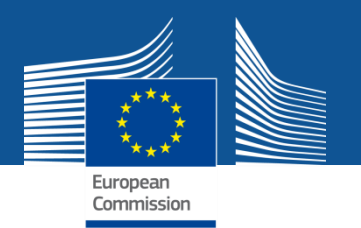

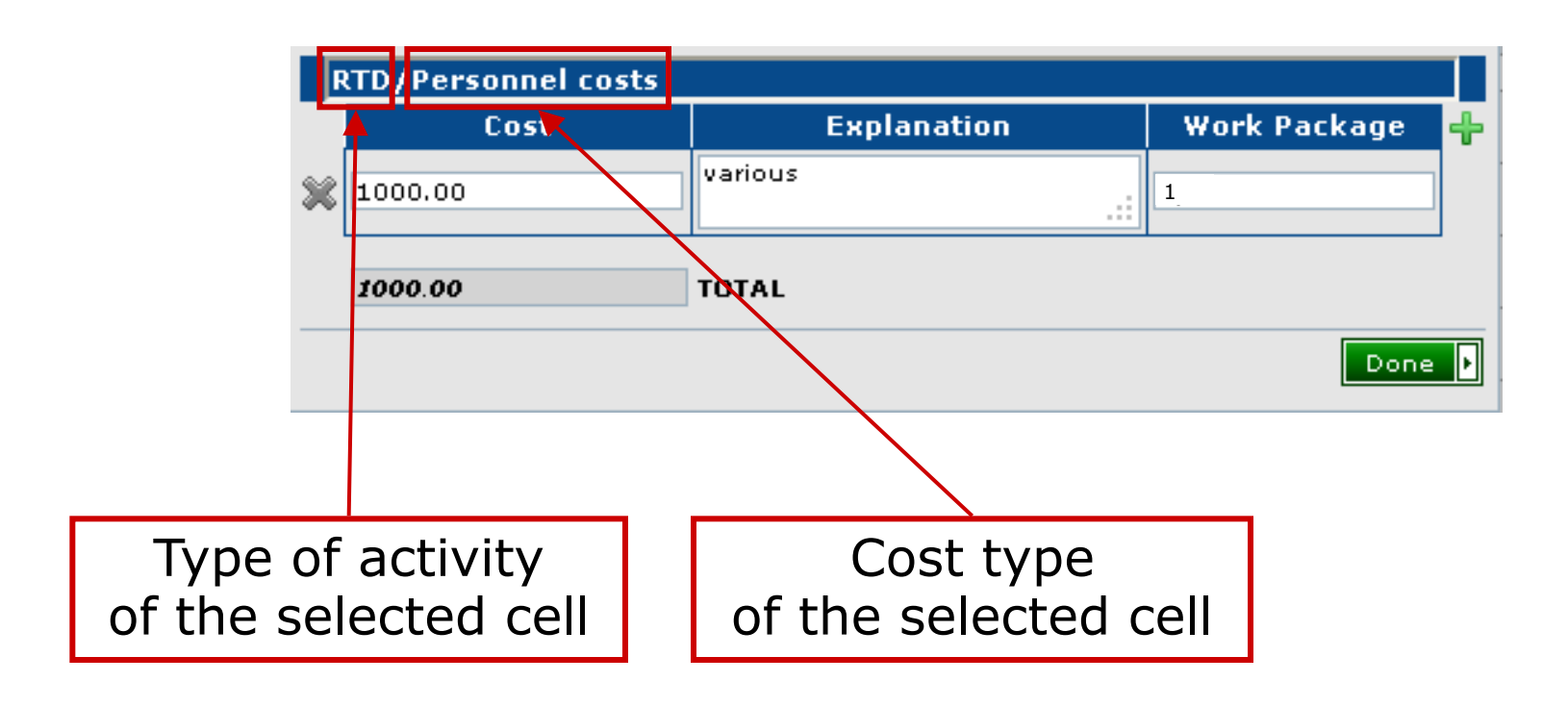

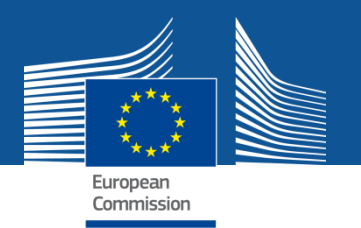

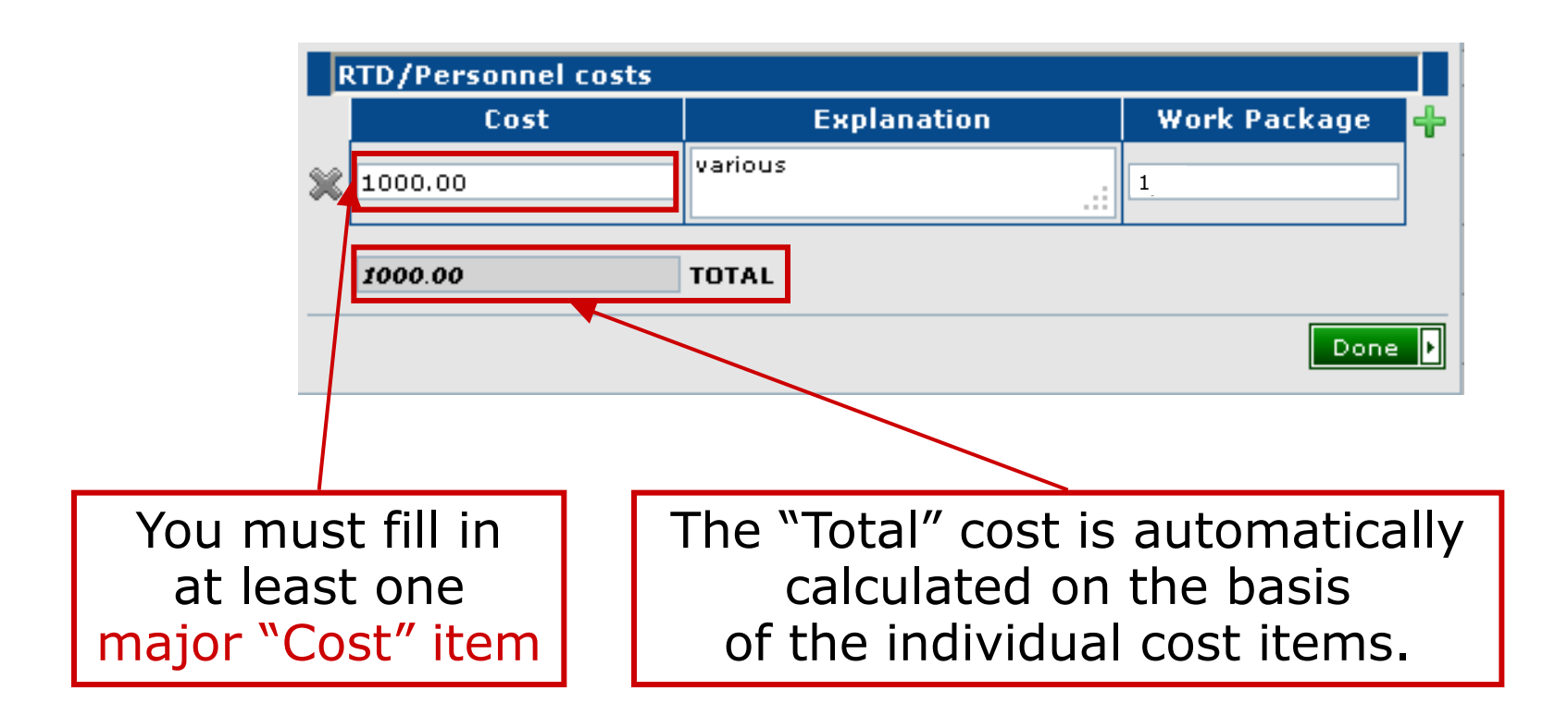

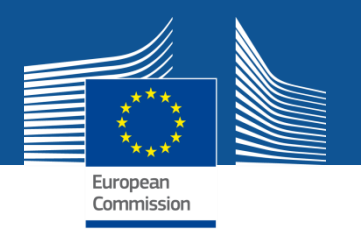

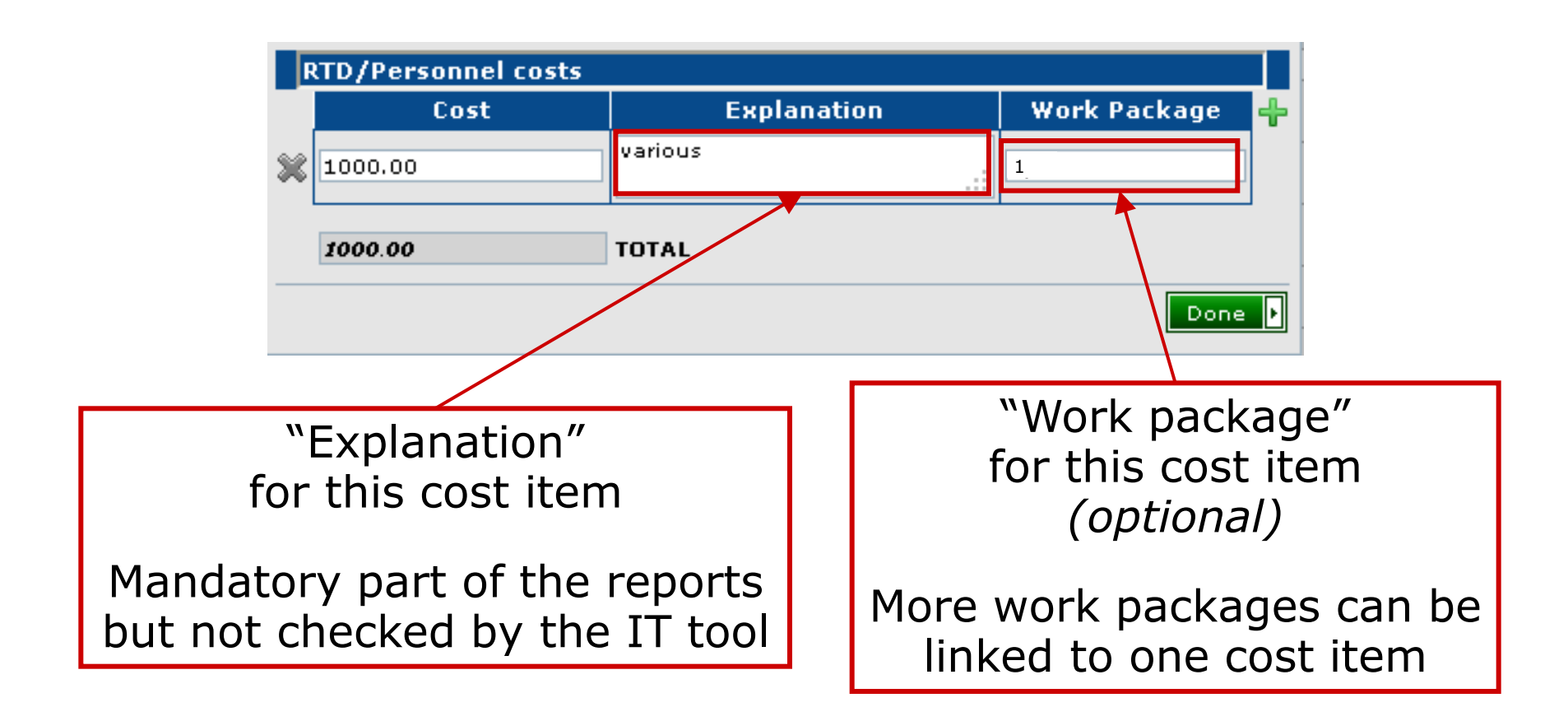

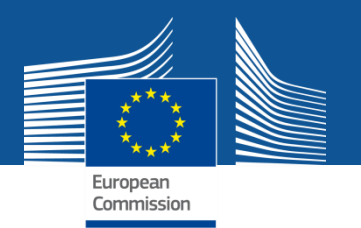

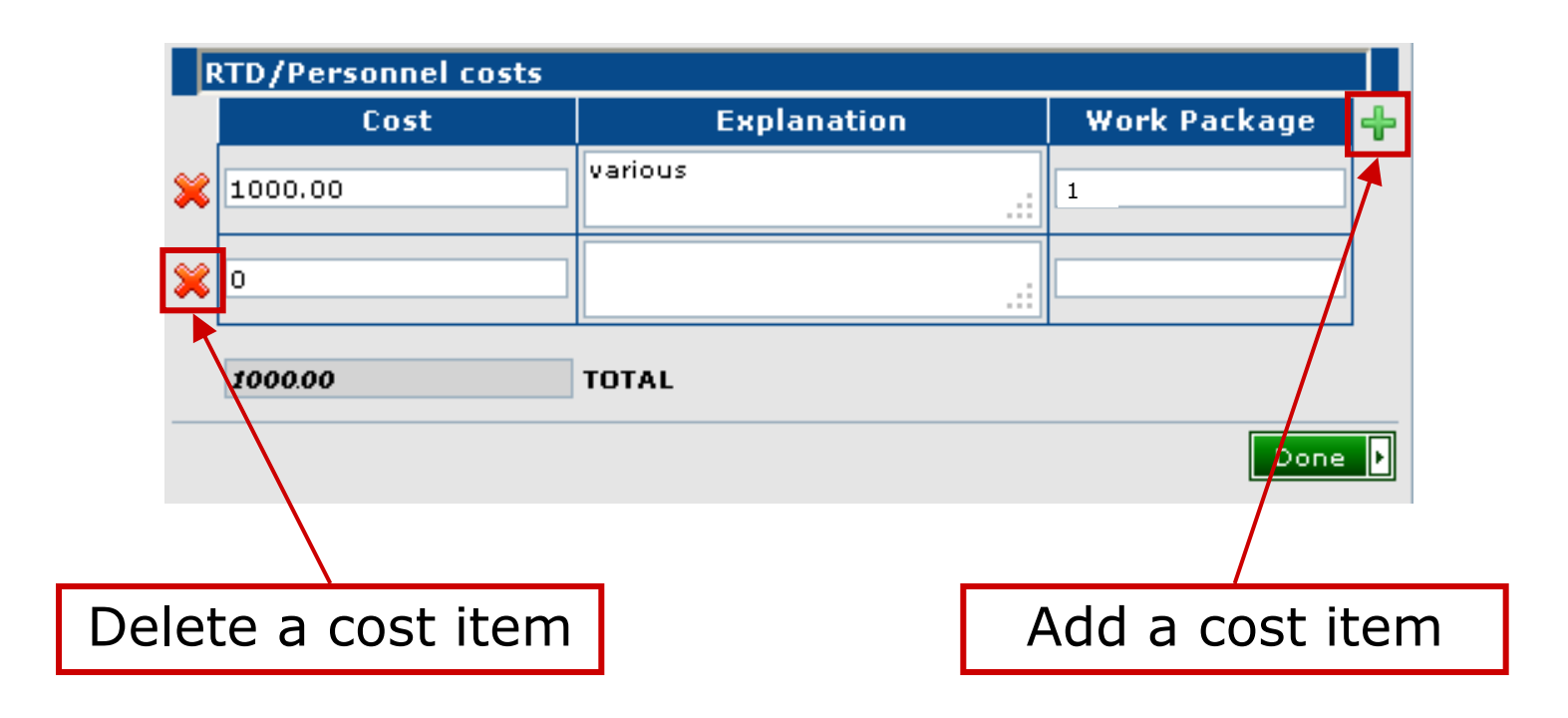

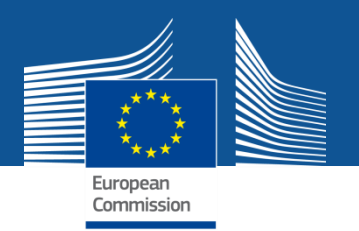

Upon clicking the "Done" button, the total sum is copied to the corresponding field of the form C.

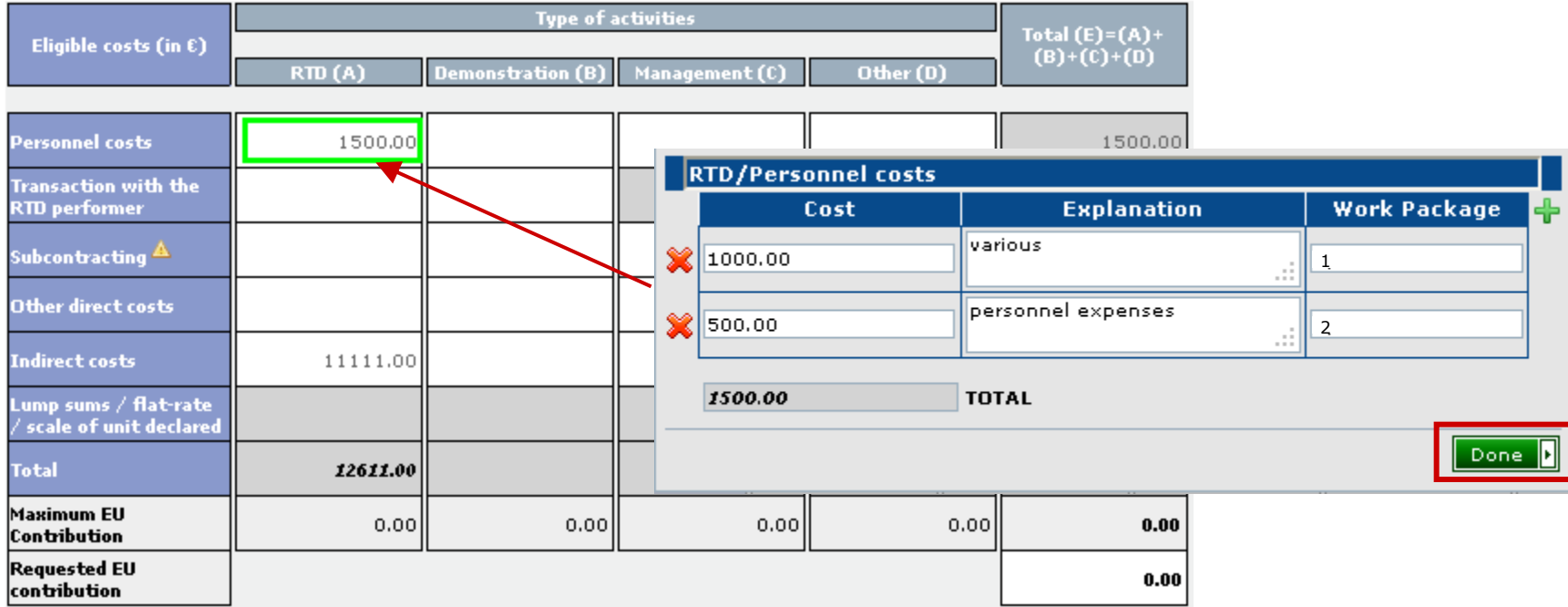

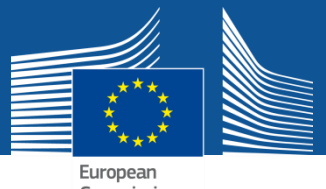

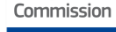

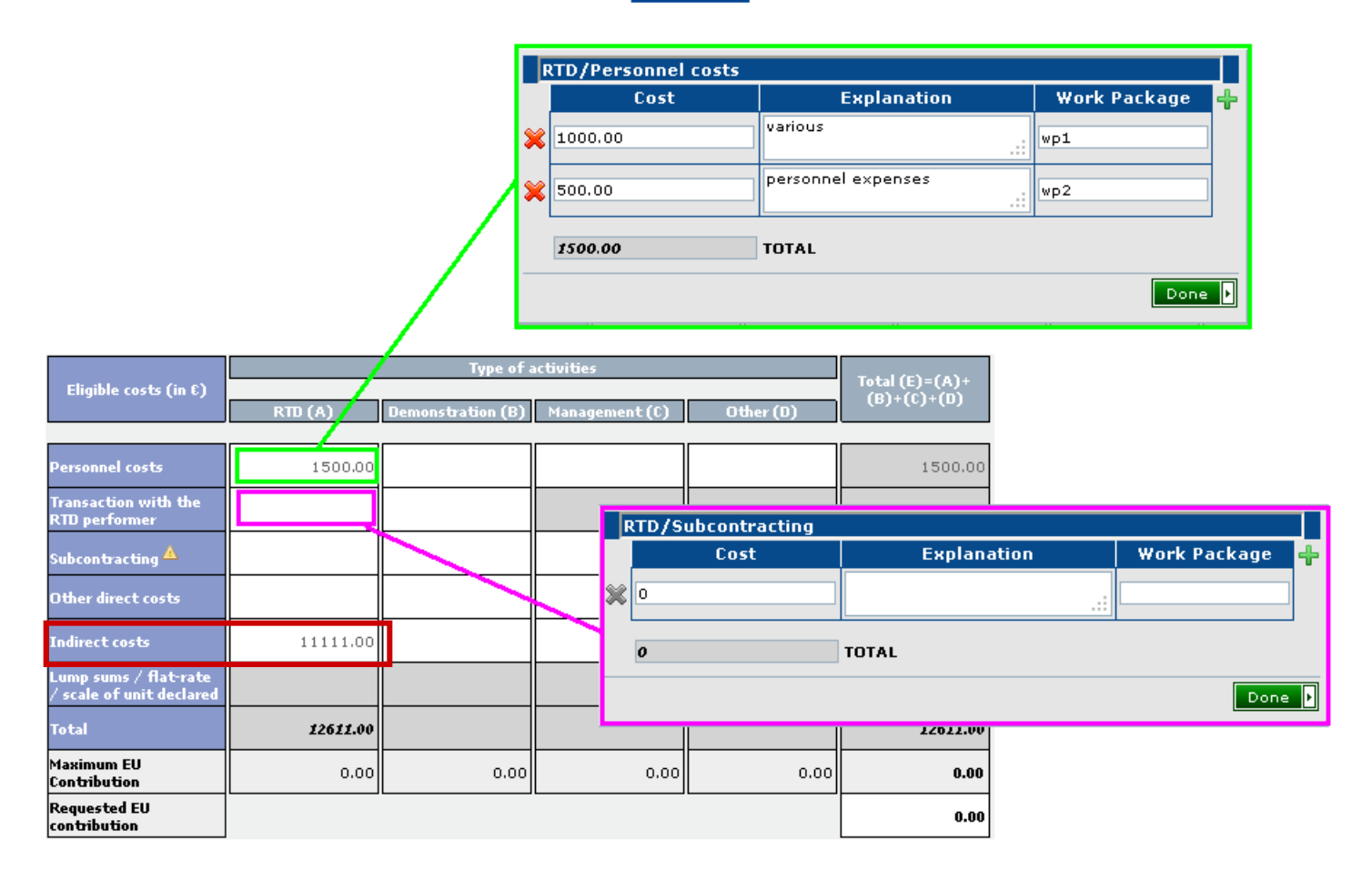

Actual indirect costs are directly editable (without details).

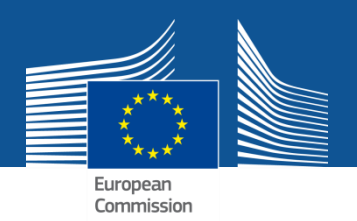

## **Timing**

For all **newly created reports** the explanation on the use of resources will be **editable in the financial reporting** and no longer available in the scientific reporting function.

For a **temporary period**, **draft reports** can still be edited in the scientific reporting tool with the option that the user fills in this information either in the scientific reporting or in the financial reporting function.

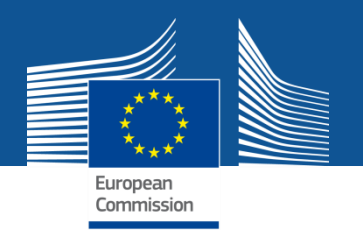

### **What about existing forms C?**

The existing financial forms (forms C) **do not change automatically**.

But they **can be converted** in order to use this new detailed explanation on the use of resources by clicking on the button:

Convert to Form C with details

A confirmation pop up window will then be shown before the form C is converted. **The conversion cannot be undone.**

Do you want to add details in this Form C?

You are about to convert an old-style Form C to a new-style Form C that contains details.

If you select 'Yes' then a pop up window will be available for each cell of the new Form C where you can provide cost details. During this convertion the page will be redirected to the list of Beneficiaries.

If you select 'No' then the Form C remains as before without supporting cost details.

Before proceeding to a new-style Form C make sure that you have saved all unsaved values.

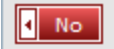

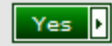

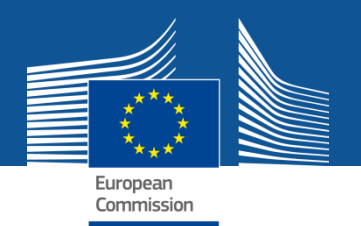

#### **PDF summary reports**

The Coordinator can create a **"Use of Resources" report** (in PDF), either categorized **per Activity** or **per Cost Type**.

Summary reports can be accessed through the  $\| \mathbf{R} \|$  icon in the Form C screen

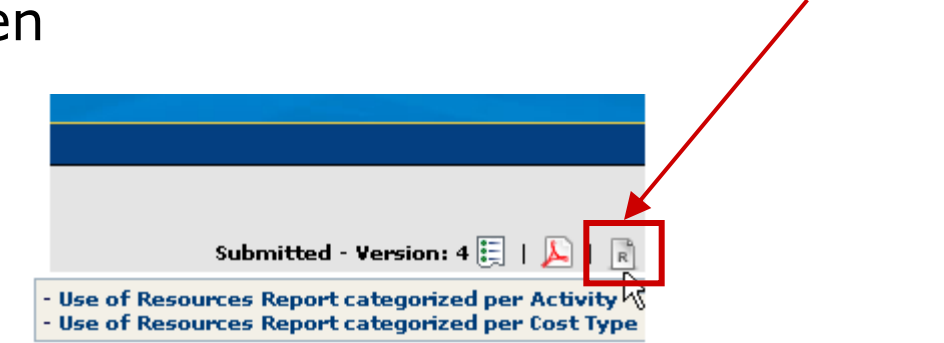

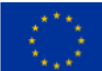

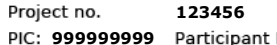

Period: 01/09/2011 - 31/08/2012

**No. 9 Acronym: TESTPROJECT** 

**TEST ORGANISATION**

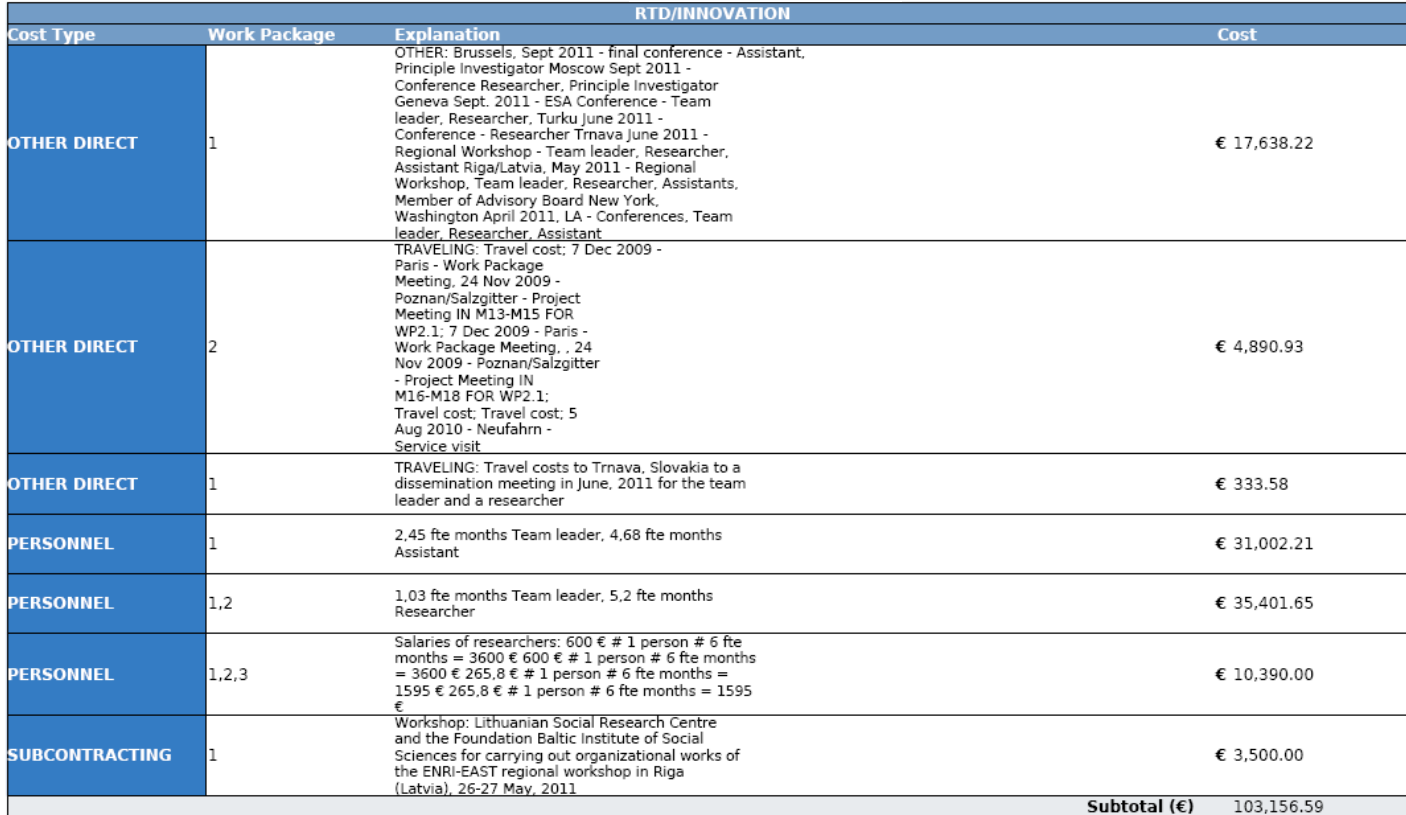

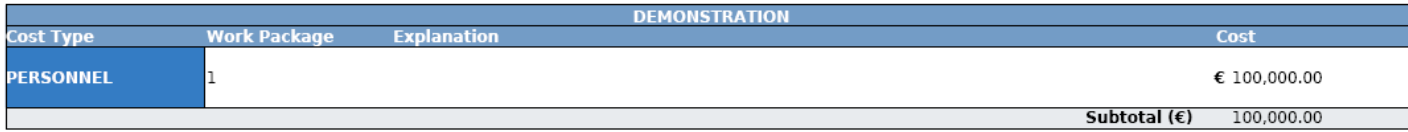

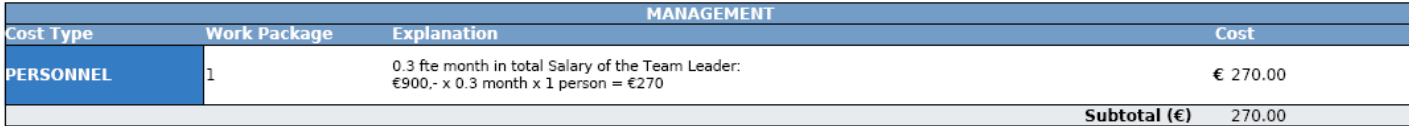

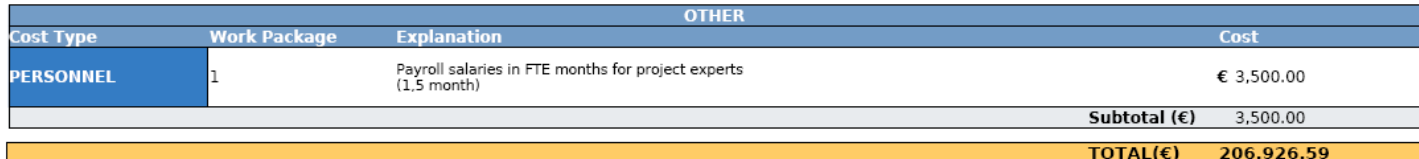

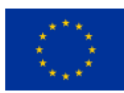

#### Project no. **123456** PIC: 9999999999 Participant No.9 Acronym: TESTPROJECT

Period: 01/09/2011 - 31/08/2012

TOTAL  $(\epsilon)$  206,926.59

#### **TEST ORGANISATION**

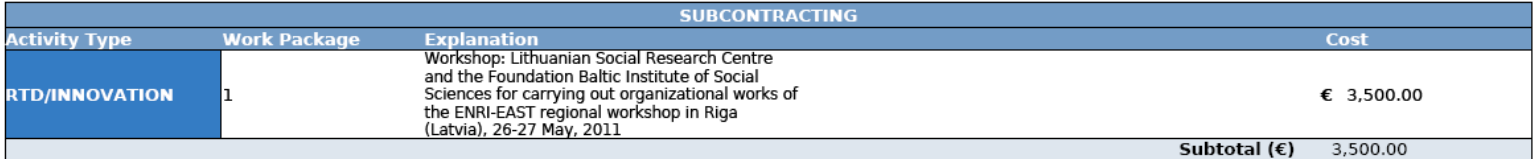

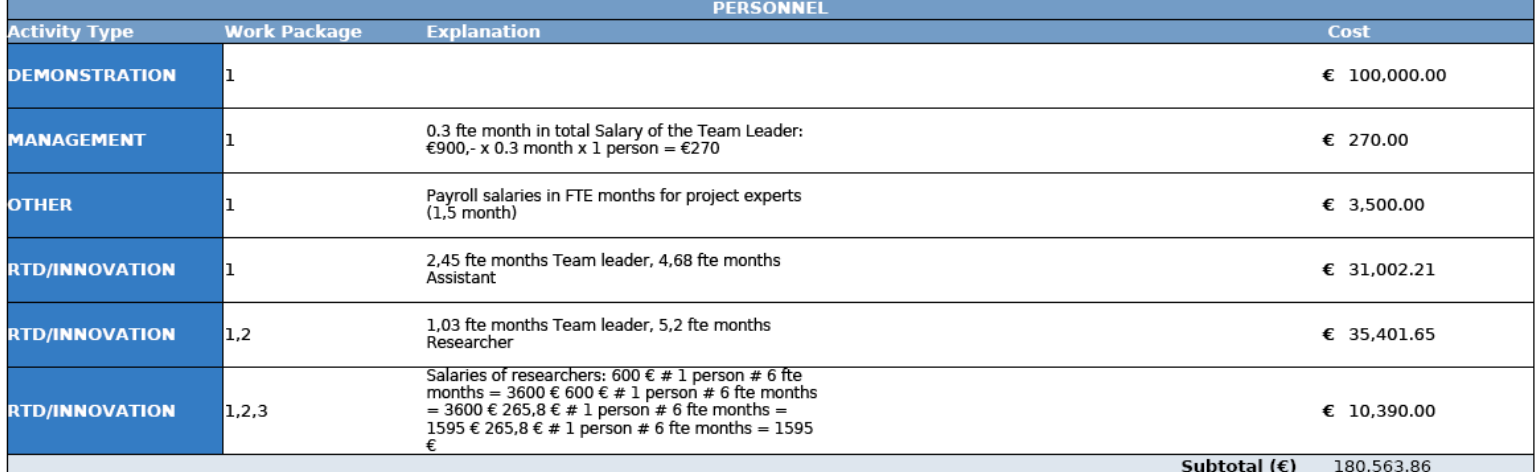

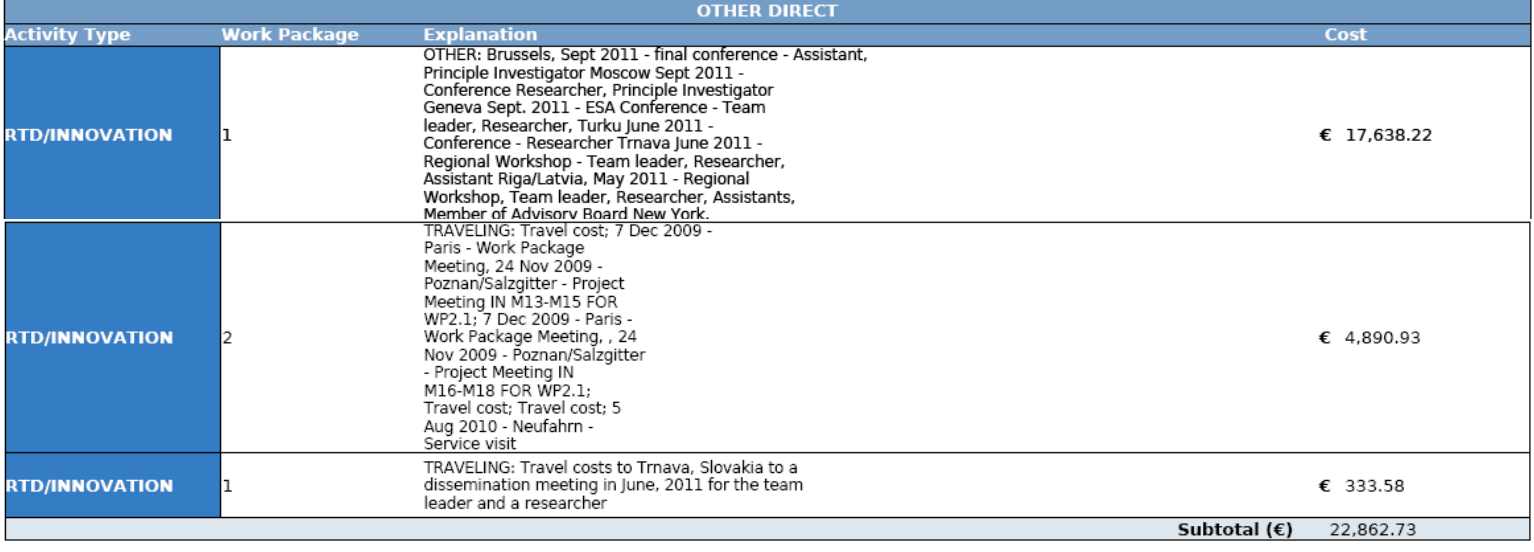

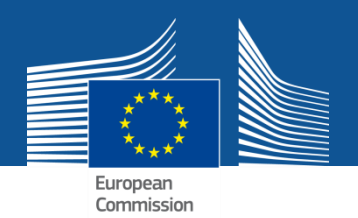

# **Explanation on the use of resources in the Periodic Reporting**

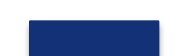

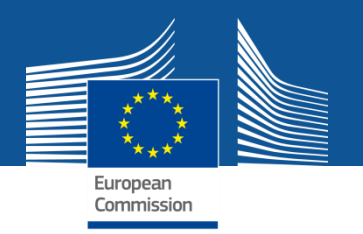

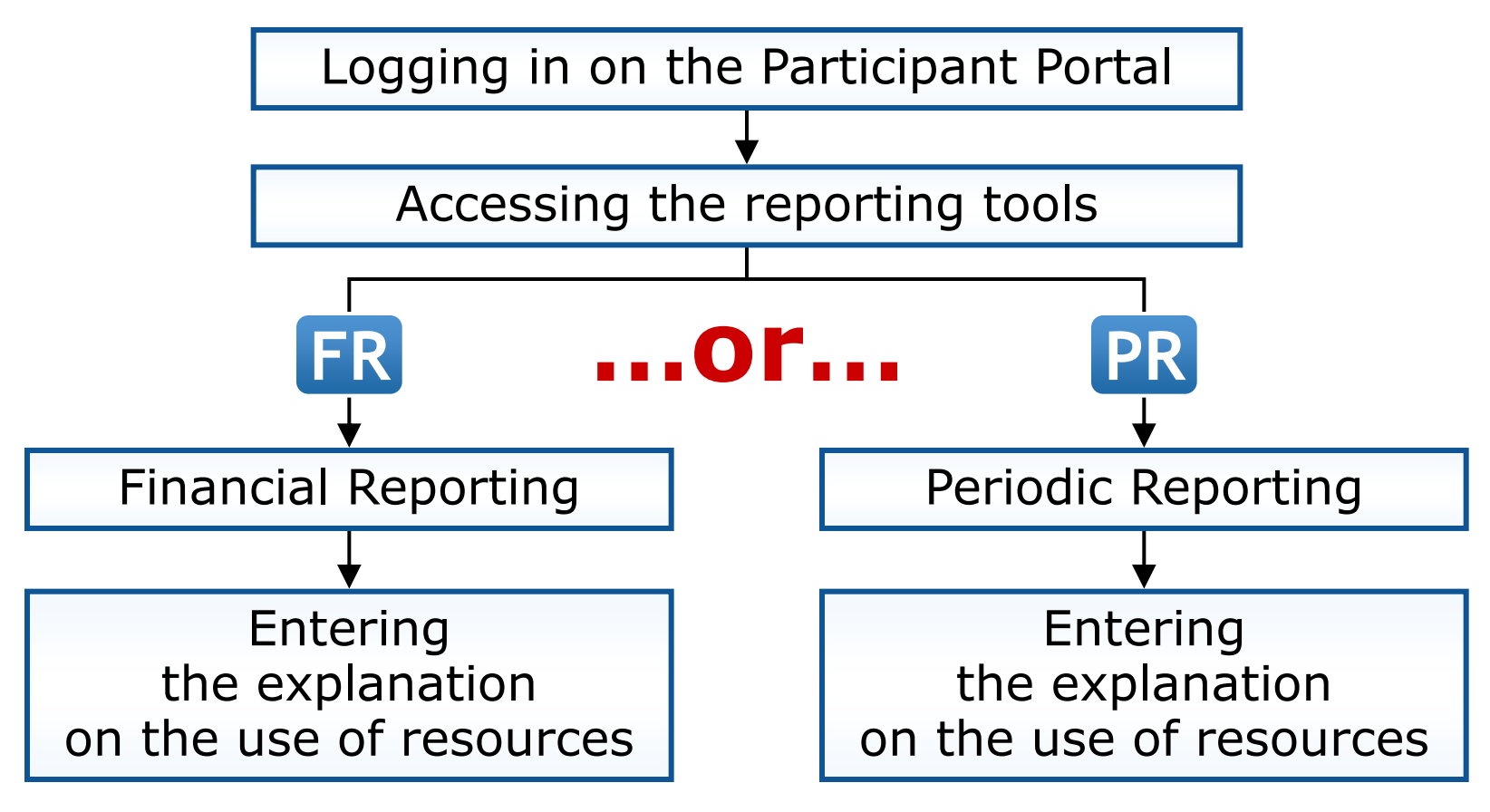

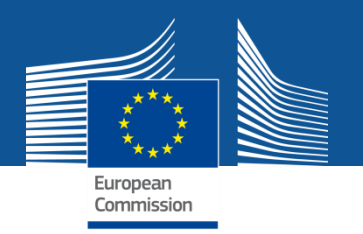

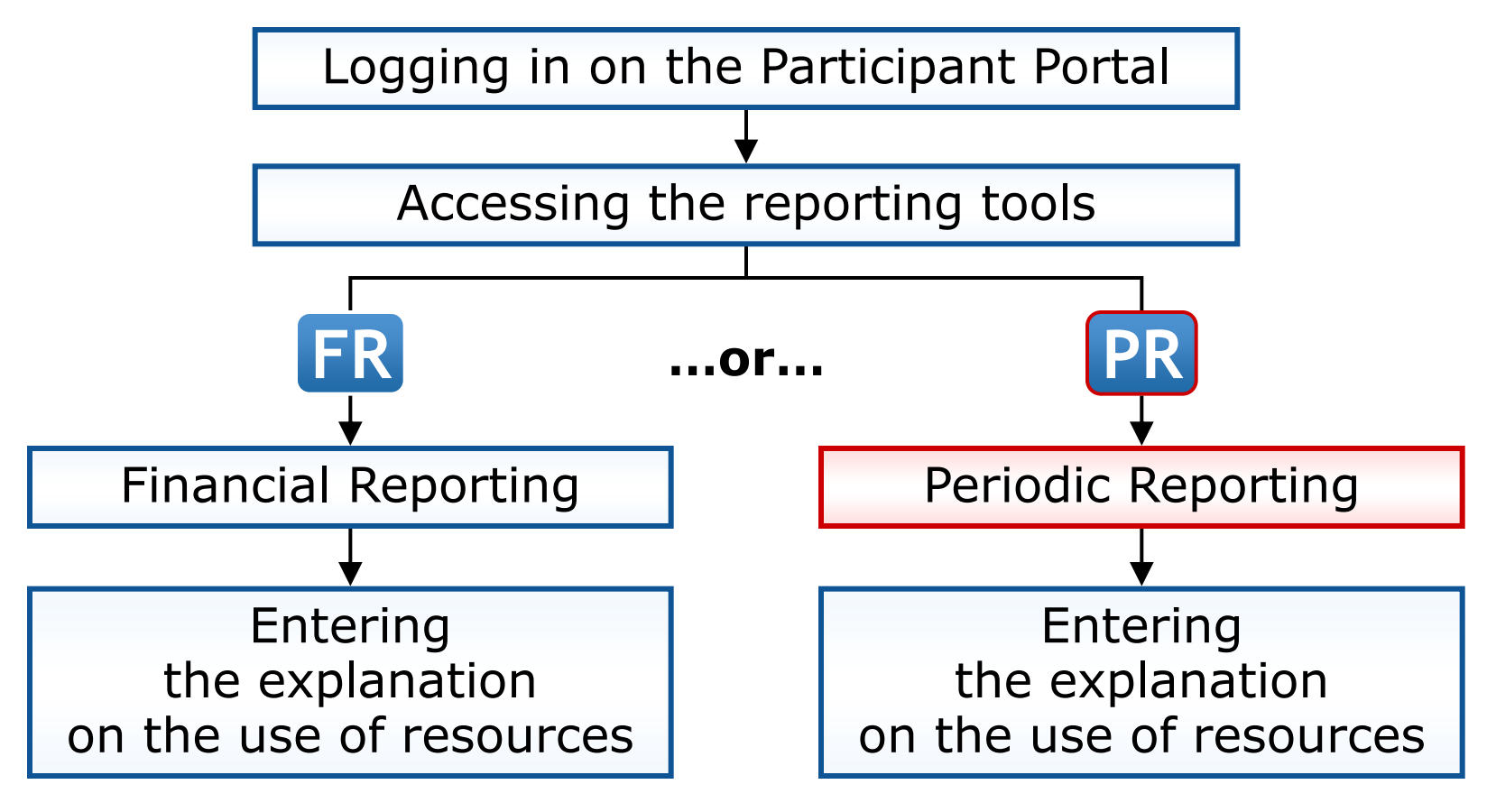

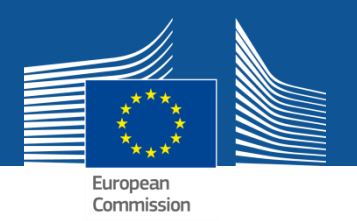

#### **PROJECT LIST FOR DEMO ACCOUNT**

If you are a LEAR of your organisation, please visit the tab My Organisations and follow the link "View projects" to have the list of projects linked to your organisation. A LEAR can only view projects their organisation is linked with. Granting access to projects is done separately.

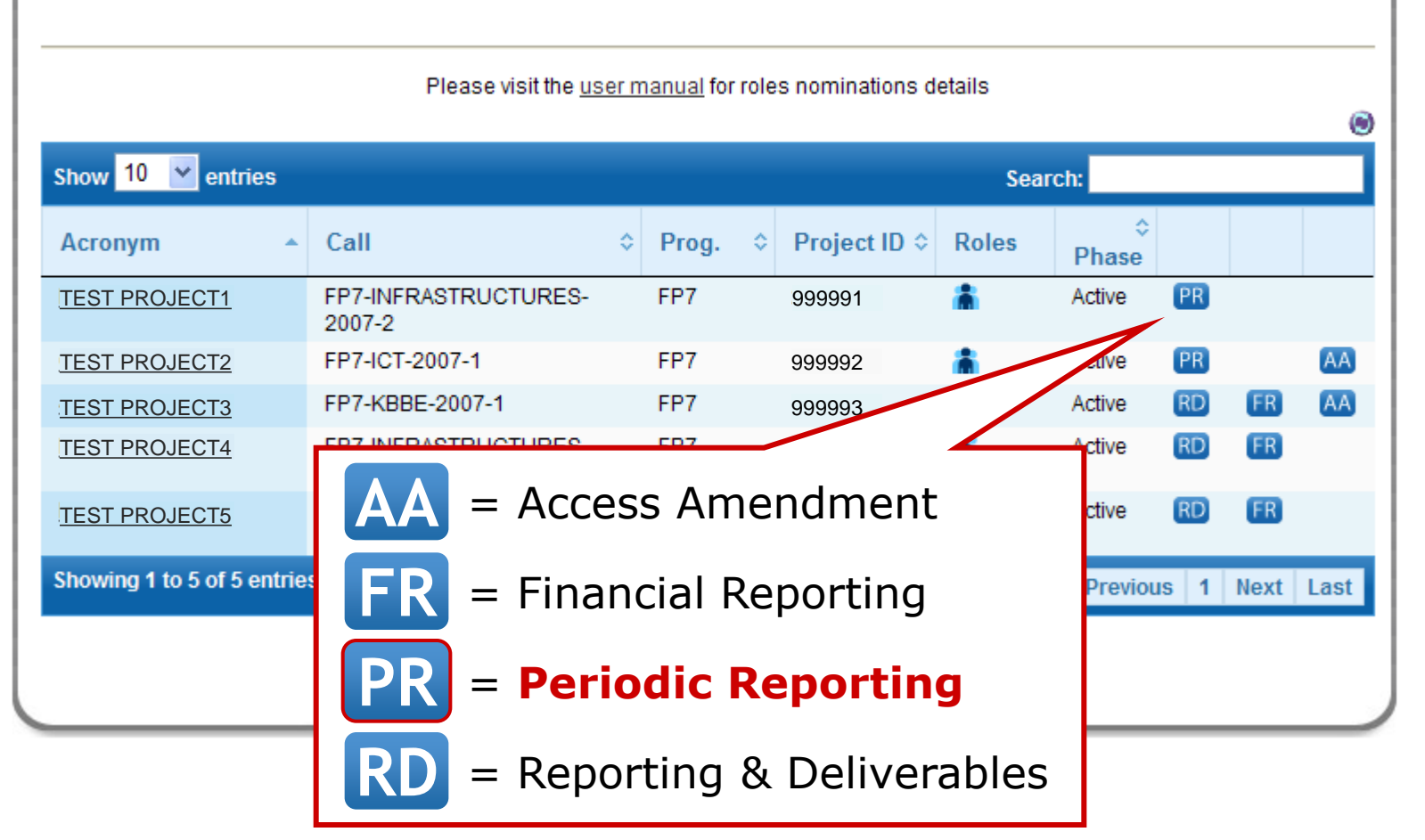

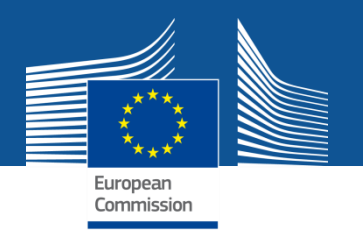

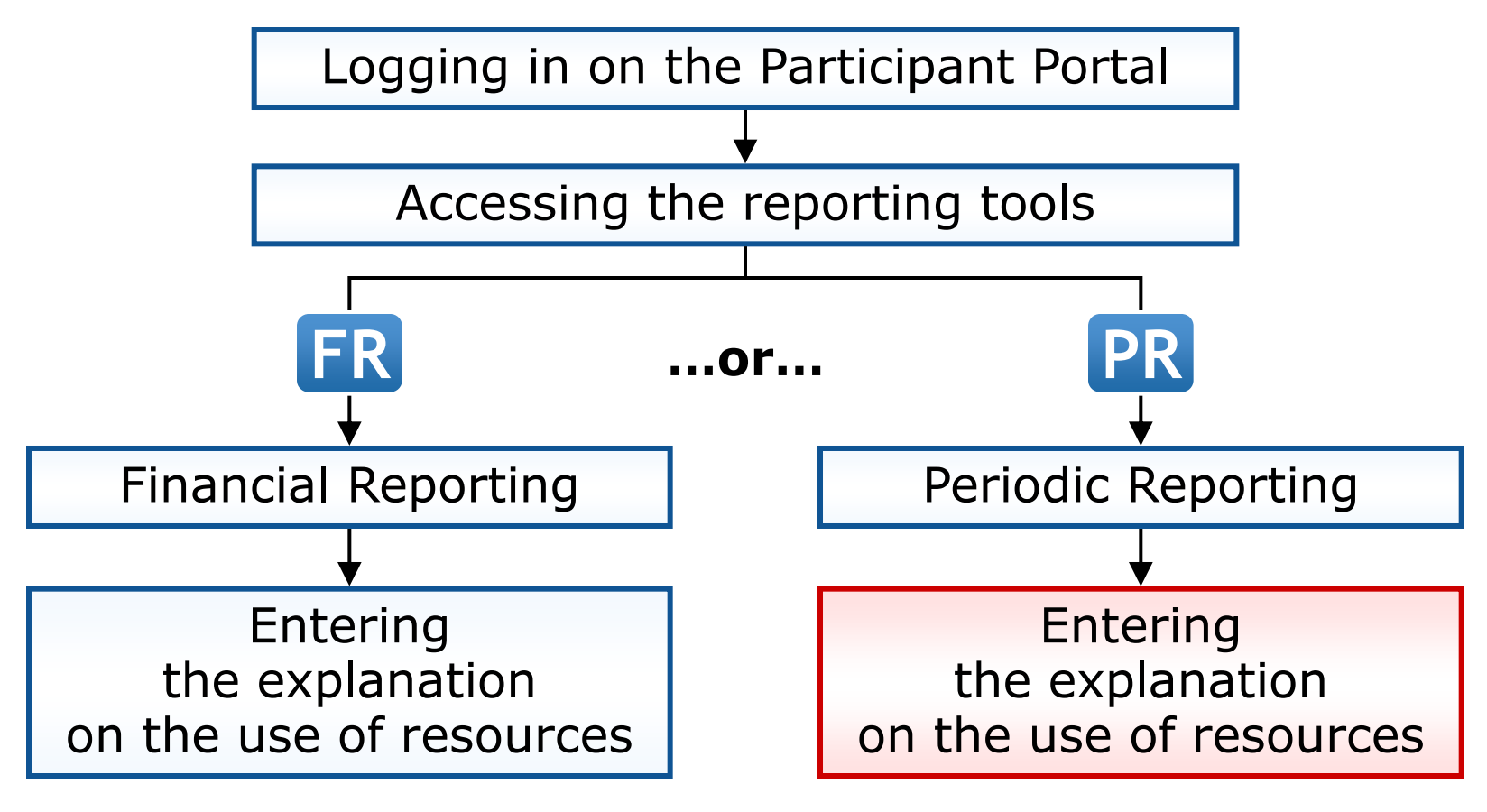

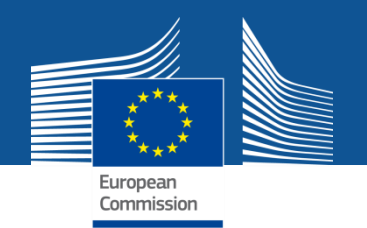

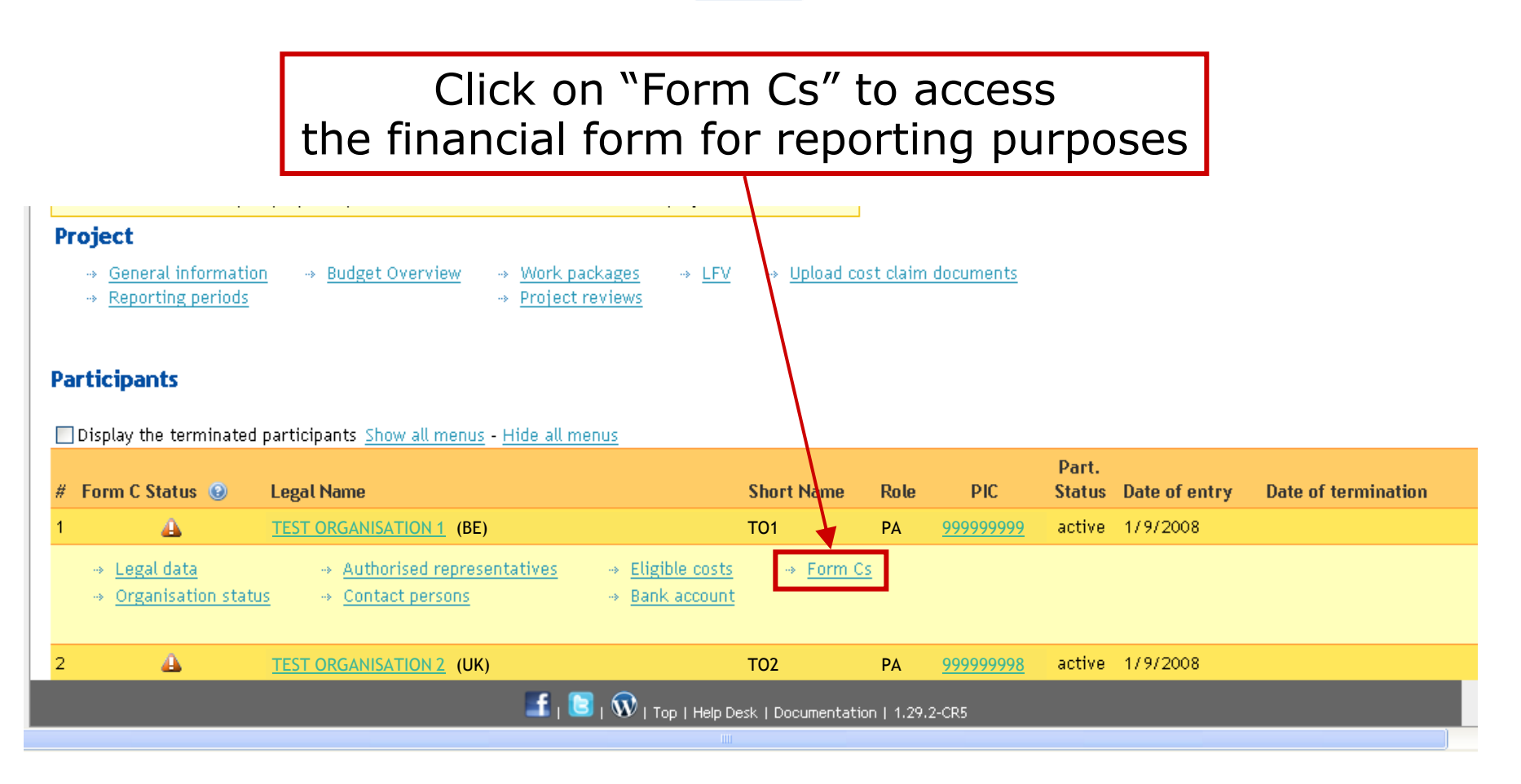

#### Access online documentation and a video on:

<http://212.68.215.215/display/iKnowextern/2.+Declaring+Costs%2C+Uploading+a+CFS+and+Uploading+a+Periodic+Report+in+NEF>

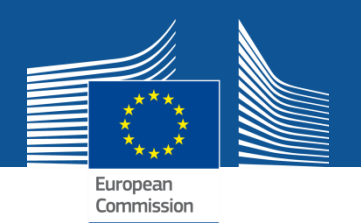

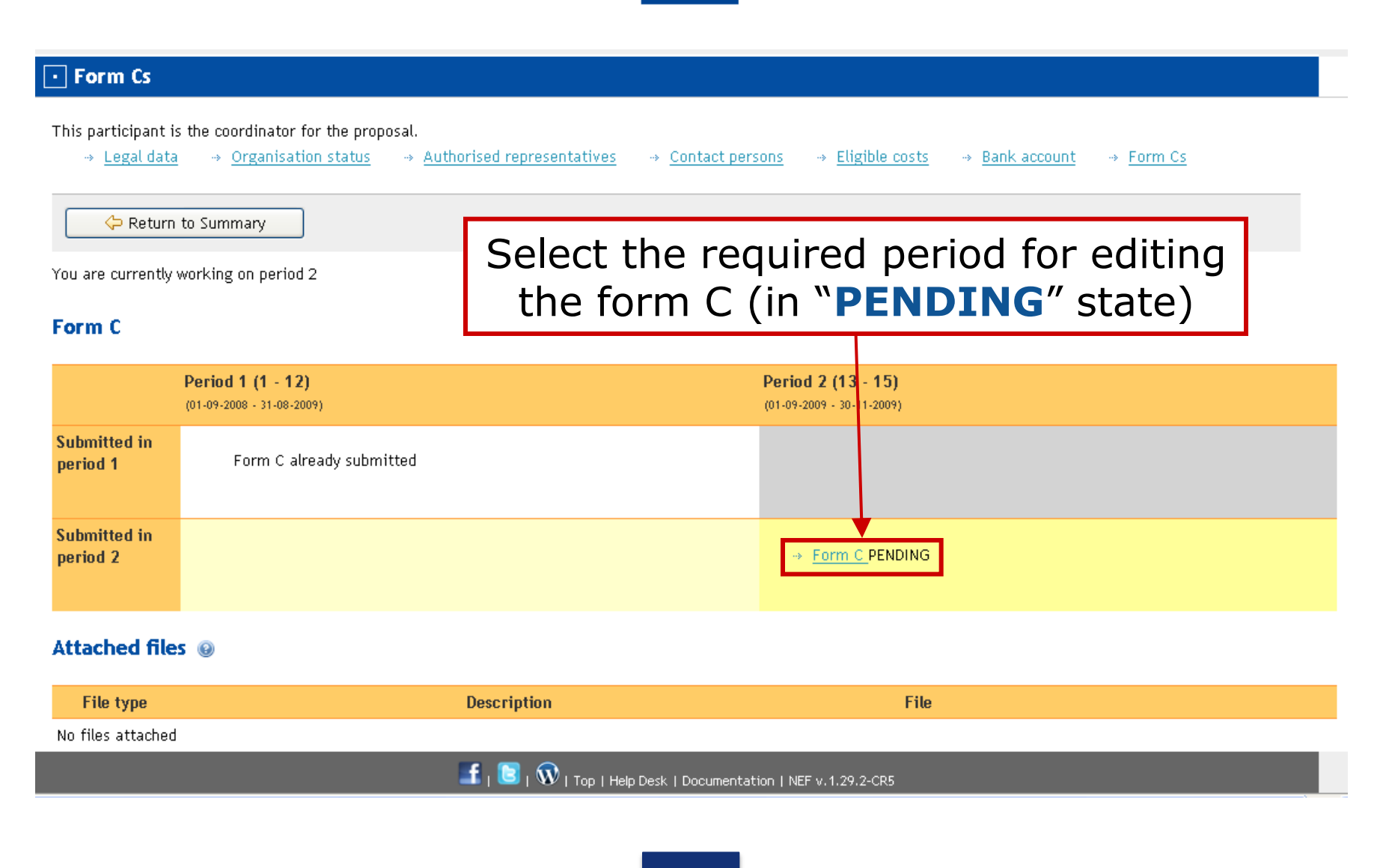

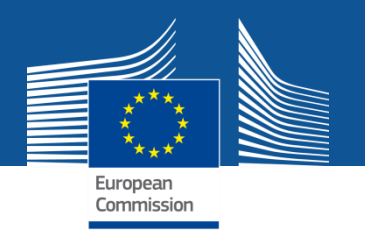

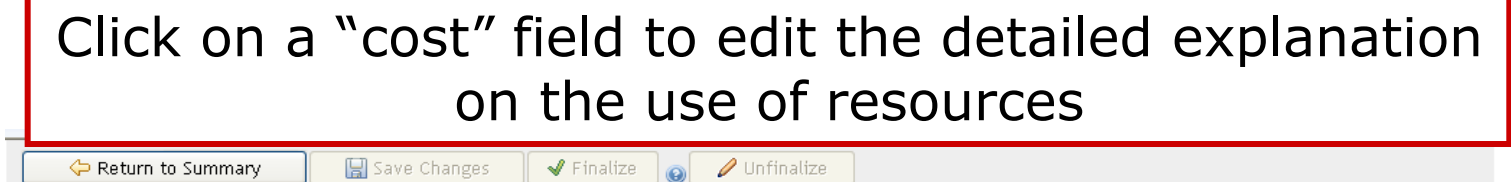

Please corrrect the following issues

1. Name of the person(s) authorised to sign this Financial Statement - Please fill this field

Cost model: Special transitional flat rate, % for indirect costs : 20 (CSA is a funding scheme without RTD activities - see Art.II.15.2.c)

My legal entity is established in an ICPC and I shall use the lump sum funding method  $\bigcirc$  Yes  $\bigcirc$  No  $\bigcirc$ 

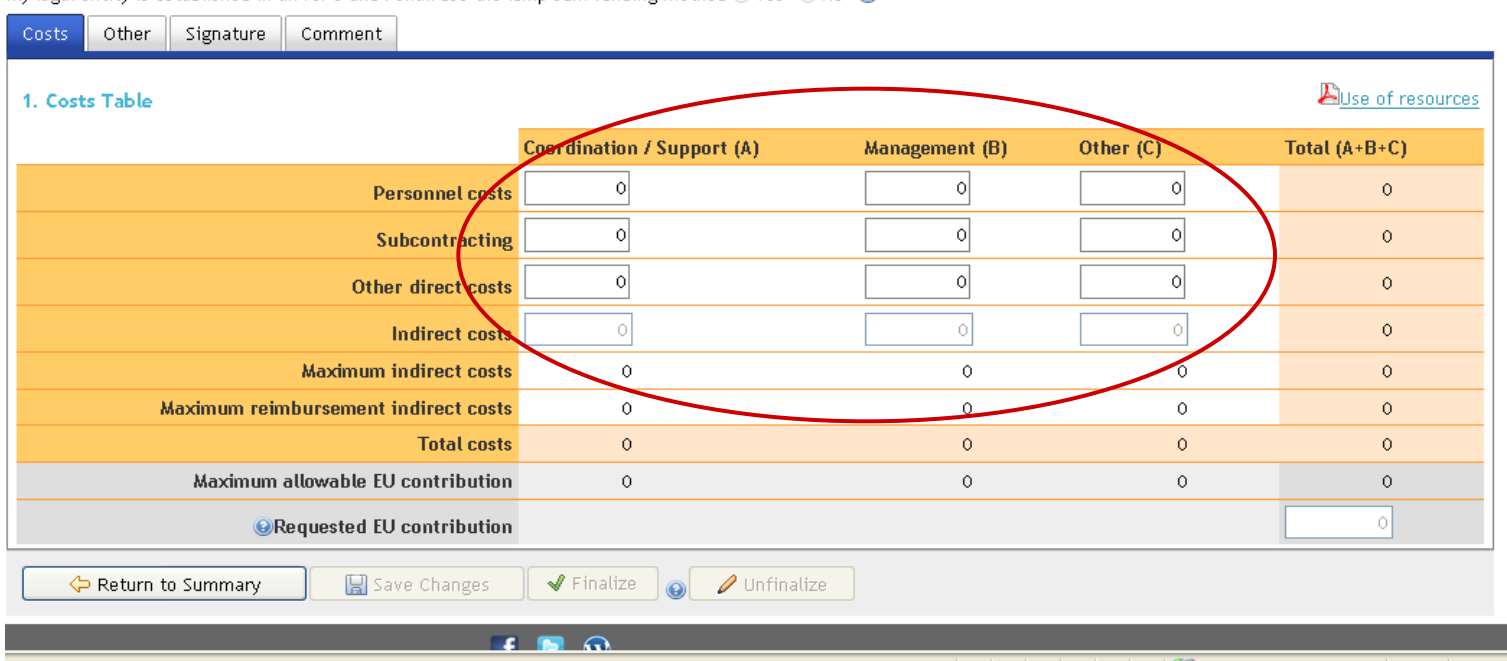

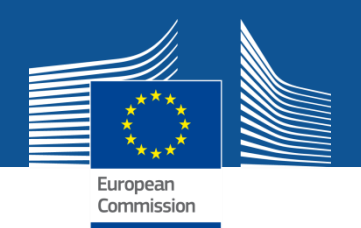

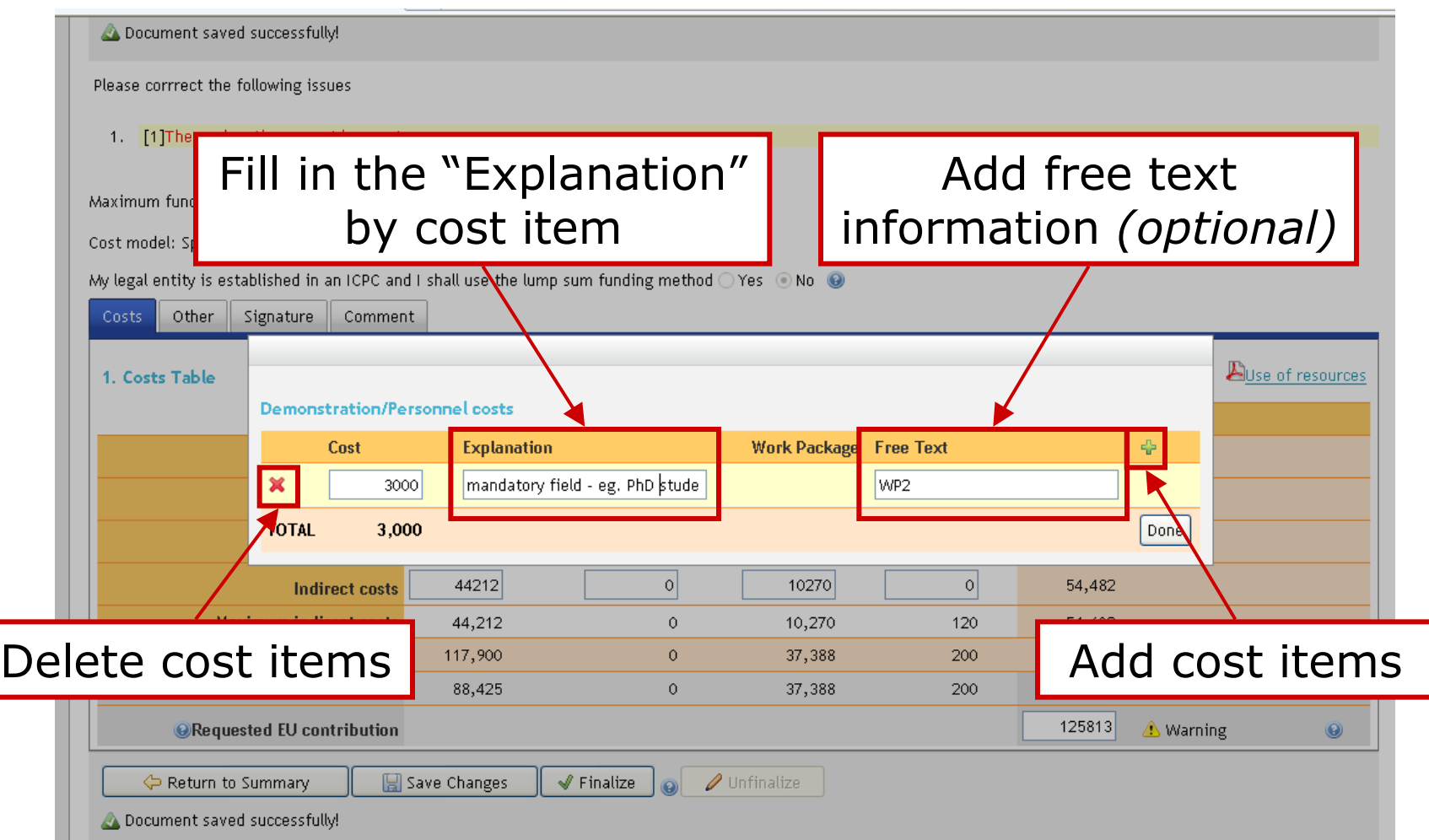